# 基本操作編 J-BIM 施工図CAD 2017

### **1 プログラムの起動と画面 \_\_\_\_ 3**

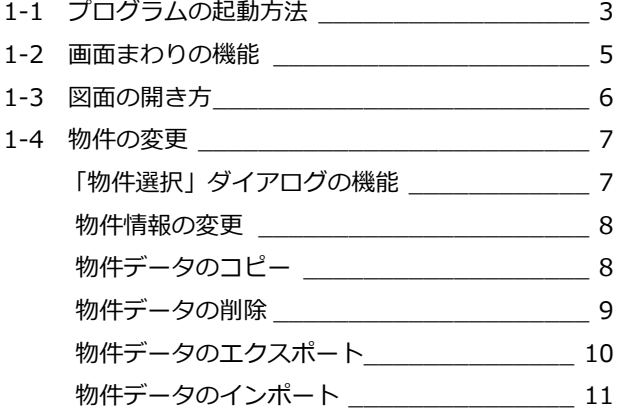

## **2 データの操作 \_\_\_\_\_\_\_\_\_\_\_ 12**

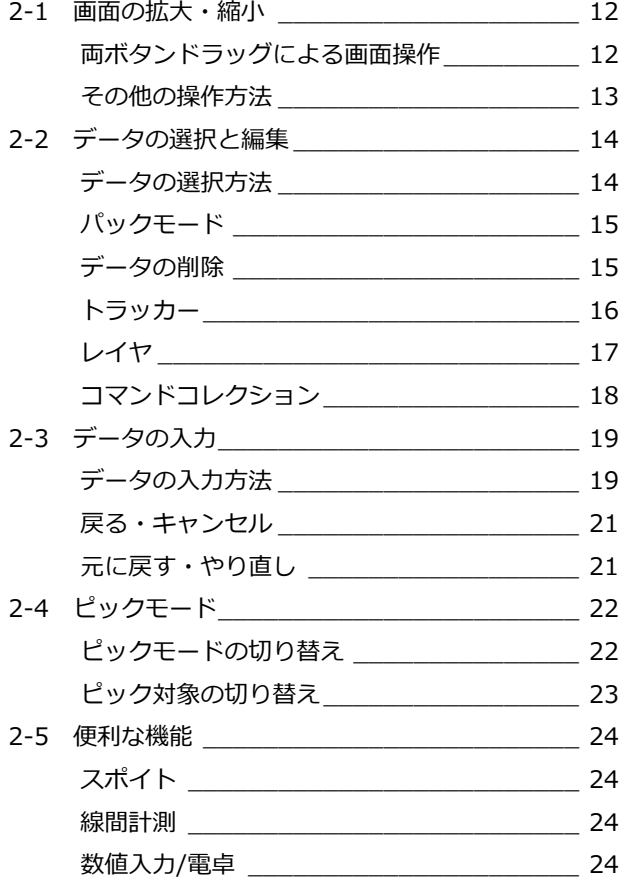

## **3 バックアップ・リストア \_\_\_ 25**

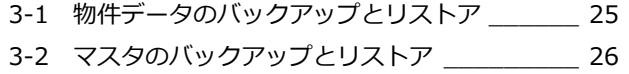

## 1 プログラムの起動と画面

プログラムの起動方法、画面まわりの機能について解説します。

## 1-1 プログラムの起動方法

1 プログラムを起動するには、デスクトップ上 の「J-BIM 施工図 CAD 2017」のアイコンを ダブルクリックします。

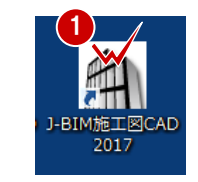

2「物件選択」ダイアログの「新規」をクリック します。 「物件情報[新規]」ダイアログの 1 ページ目 が開きます。

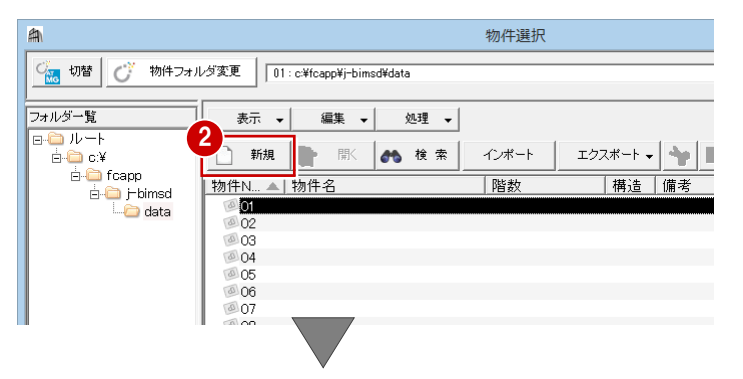

- 8 物件名を入力します。
- 4 物件マスタ、階数を確認して、「次へ」をクリ ックします。 2 ページ目が開きます。

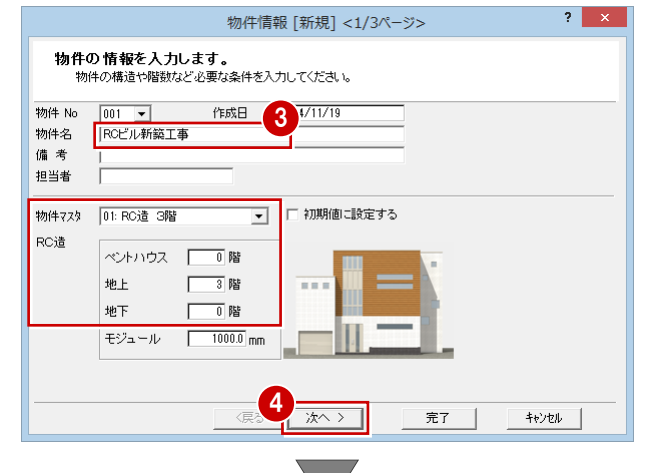

- $2 \times$ 物件情報 [新規] <2/3ページ> 物件の情報を入力します。<br>- 施主情報、敷地面積、建築面積、床面積などの情報を設定してください。 用途地域 第2種中高層住居専用地域 ▼ 建築可能建べい率  $30.00 -$ 建築可能容積率  $100.00$   $\rightarrow$ □情報 地名地番<br>工事場所/住居表示 面積 |工事種別<br>|工事種別<br>|建物間□ 新簡 施主  $0.000$ <sub>m</sub>  $\frac{1}{1}$ 青任者  $\begin{array}{c|c}\n0.000 & m \\
\hline\n\end{array}$  $0.000m$ |<br>|外観3イフ<br>|屋根形状 和風 その他 切妻 玄関位置<br>部屋数 東  $\vert$ 地盤高 5 |次へ > | √戻る 完了  $+$ \*>\* $\nu$
- ※ 2 ページ目は意匠図に関する情報のため、特に 入力する必要はありません。
- 6 そのまま「次へ」をクリックします。 3 ページ目が開きます。
- 1 プログラムの起動と画面
- 6 各階の基準高さを確認して、「完了」をクリッ クします。 「処理選択」ダイアログが開きます。

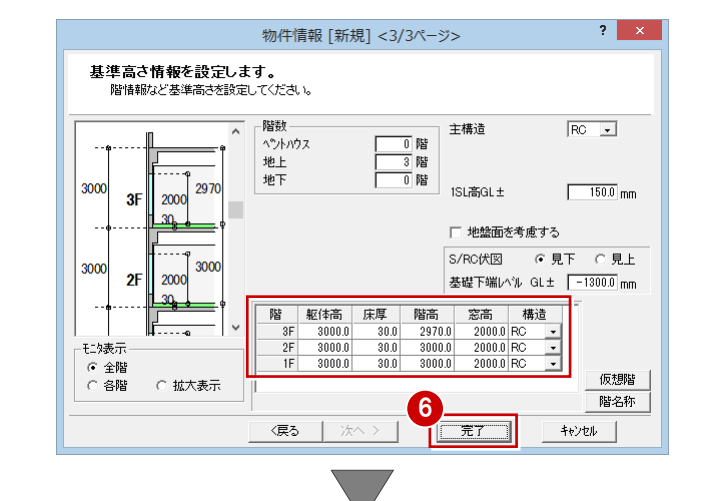

- **↑** プログラム一覧で「RC 躯体図」をクリックし ます。
- ※ アイコンに 2マークが表示されているプロ グラムは使用できません(現在ご購入いただい ていないプログラムです)。
- 8 図面一覧で「1 階躯体見上図」をダブルクリッ クします。 「1 階 RC 躯体図:施工」ウィンドウが開きま す。

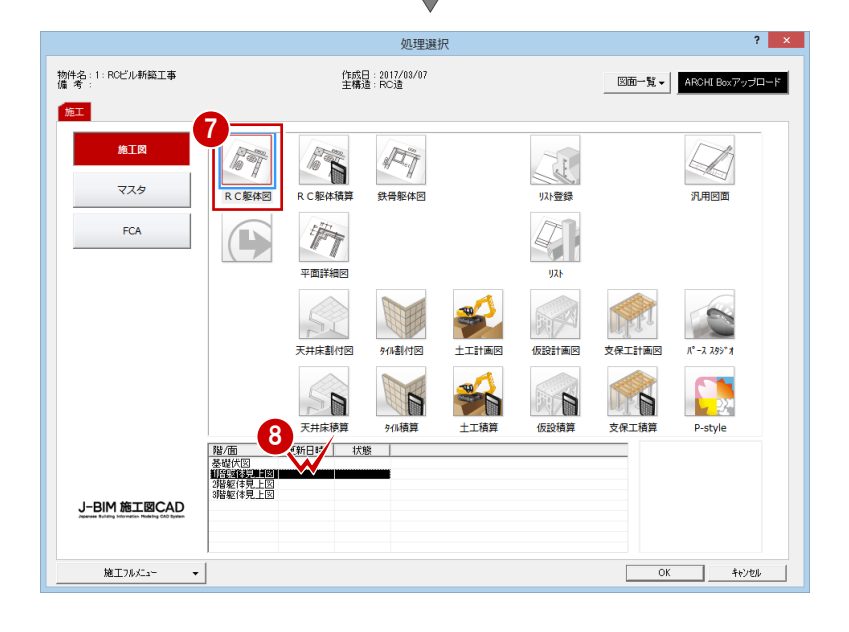

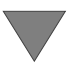

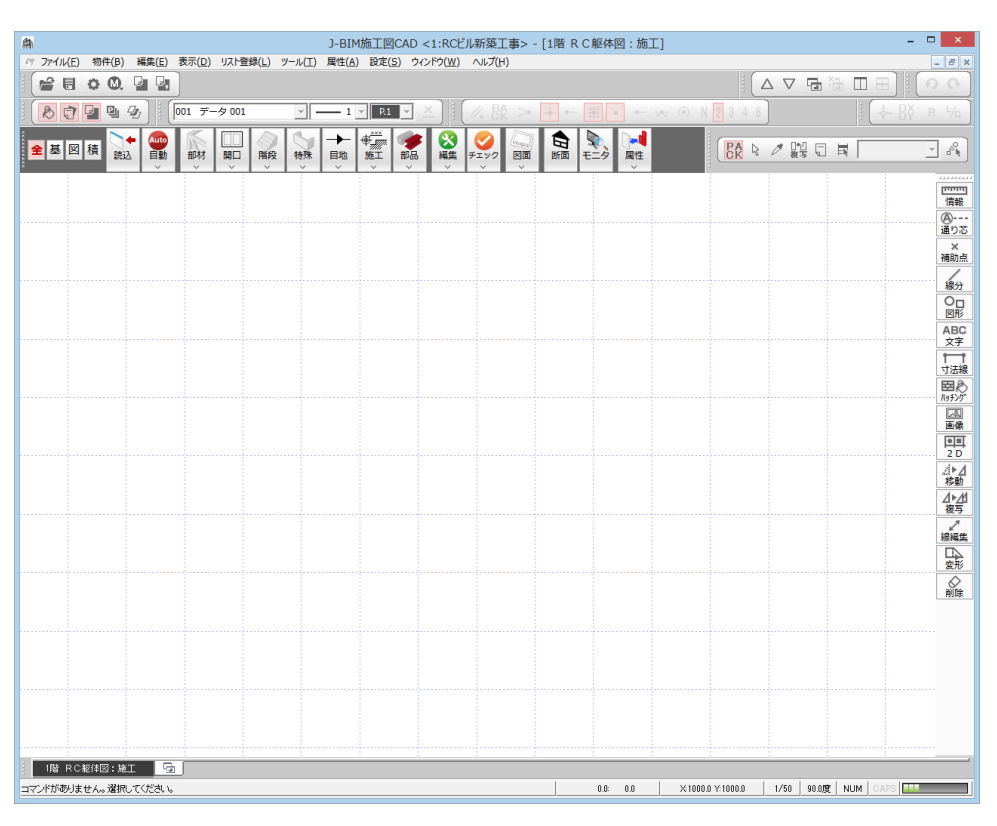

## 1-2 画面まわりの機能

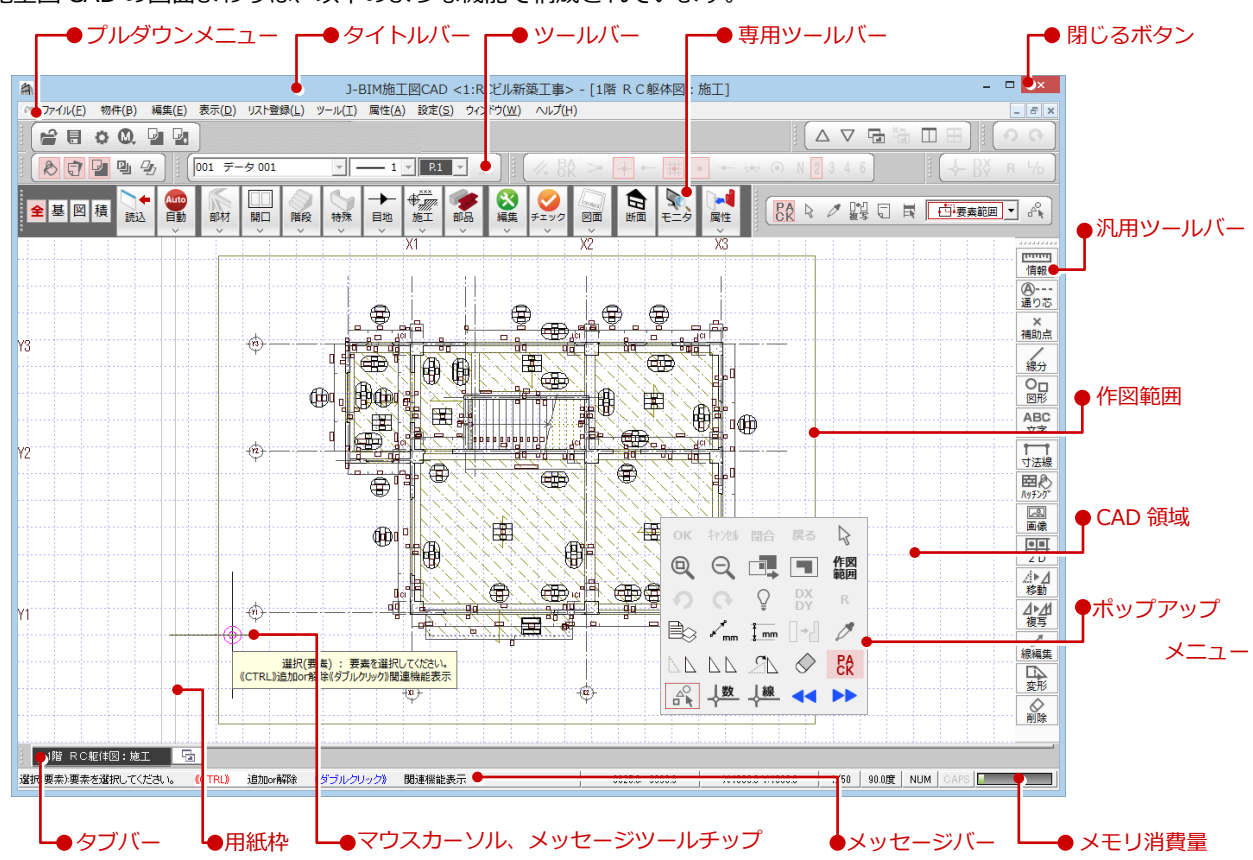

J-BIM 施工図 CAD の画面まわりは、以下のような機能で構成されています。

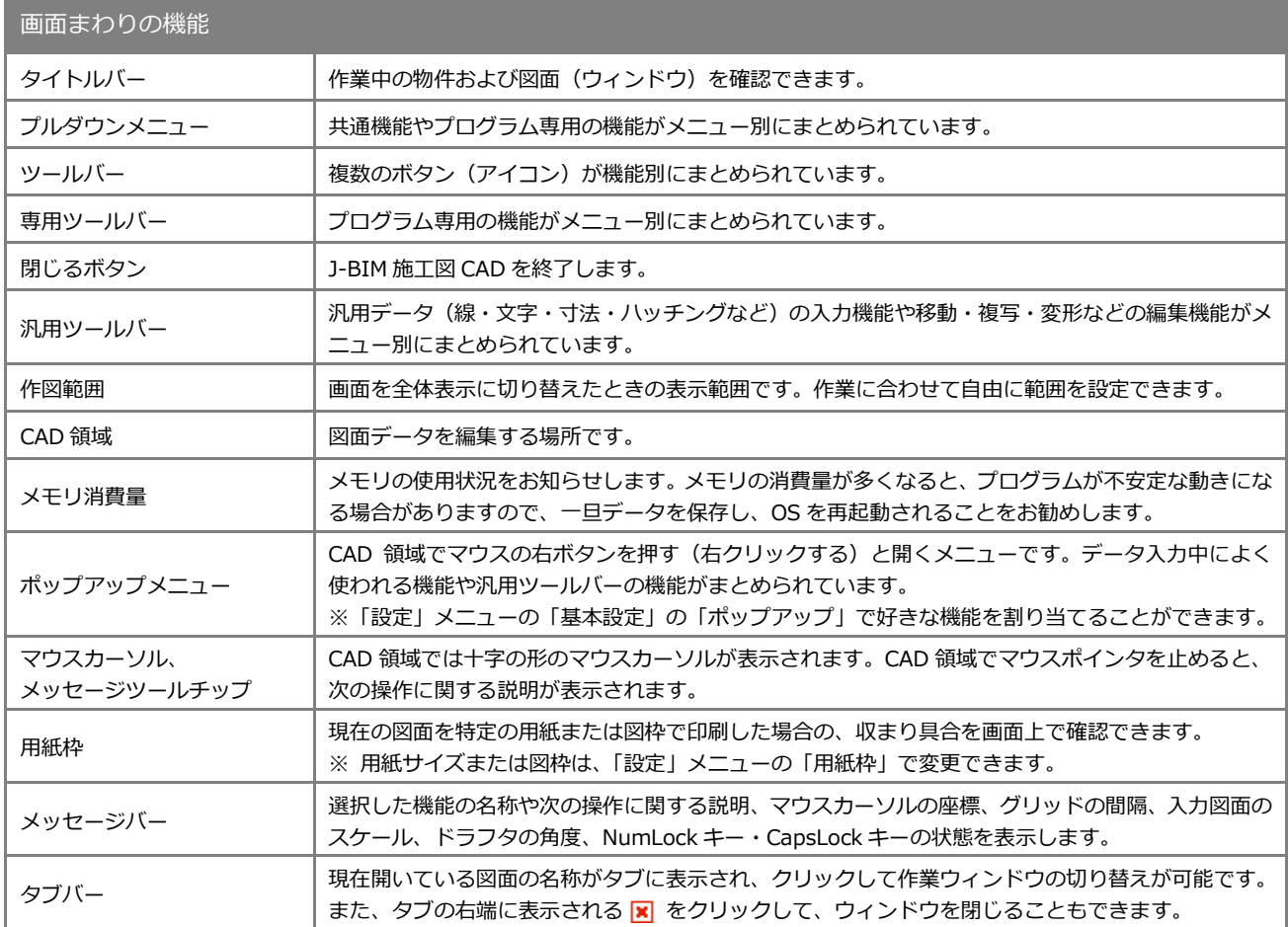

1 プログラムの起動と画面

## ■ 3 図面の開き方

作業中に別の図面を開くには、次のように操作します。

●「他の処理図面を開く」をクリックします。 「処理選択」ダイアログが開きます。

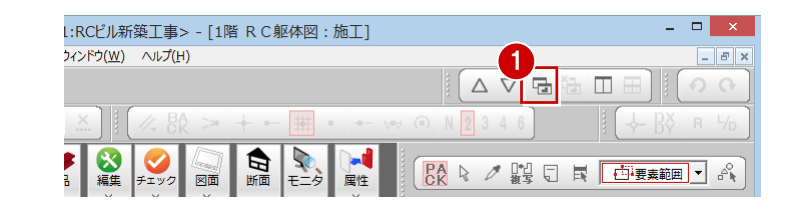

- 2 プログラムー覧でプログラムアイコンをクリ ックします。
- 6 図面一覧で開きたい図面をダブルクリックし ます。

同時に開くことができる図面(ウィンドウ)は、

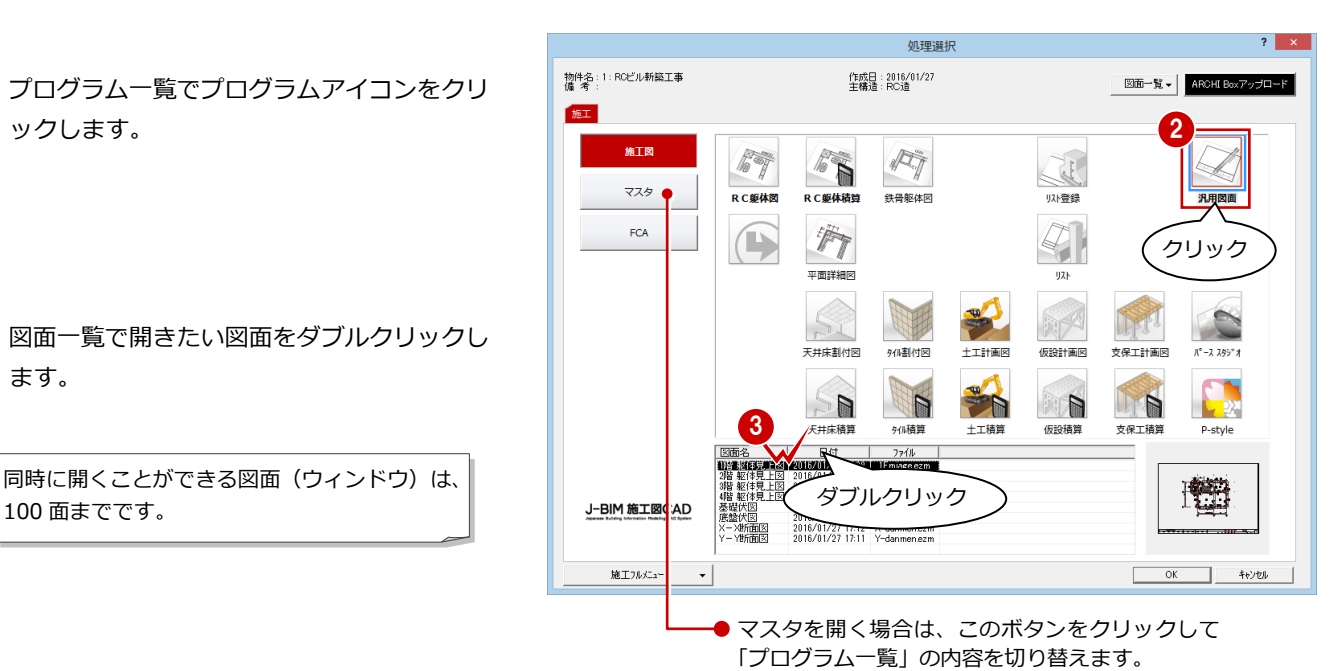

**関連するプログラムを開く** 「ウィンドウ」メニューにも、関連するプログラム を開くコマンドが用意されています。

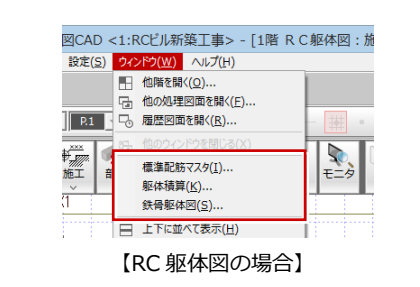

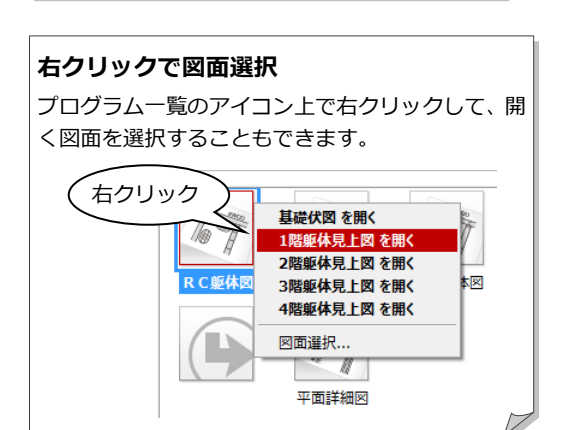

#### **図面選択ダイアログ**

プログラム一覧でプログラムアイコンをダブルクリックした場合は、 「図面選択」ダイアログが開きます。「図面一覧」で開く図面を選択し ます。

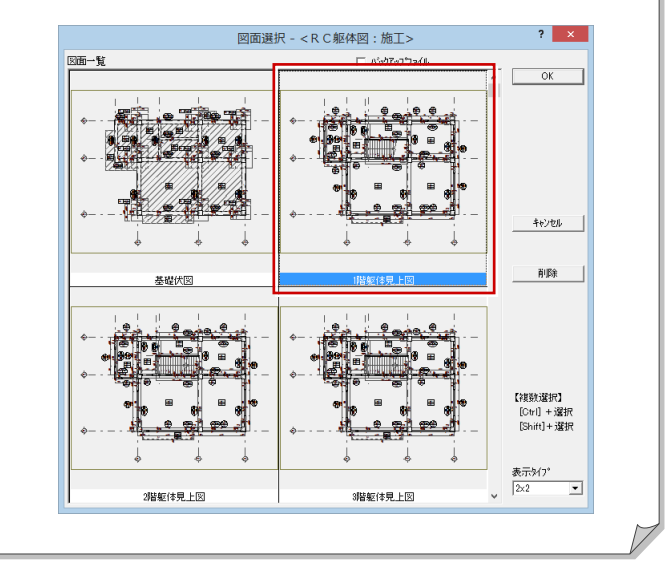

## 1-4 物件の変更

作業中の物件を閉じて別の物件を開くには、次のように操作します。

●「物件変更」をクリックします。 「物件選択」ダイアログが開きます。

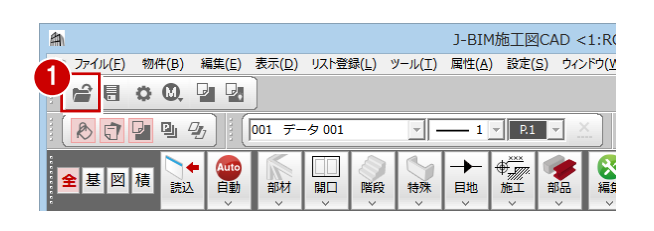

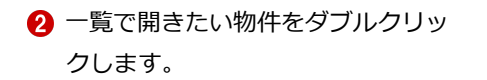

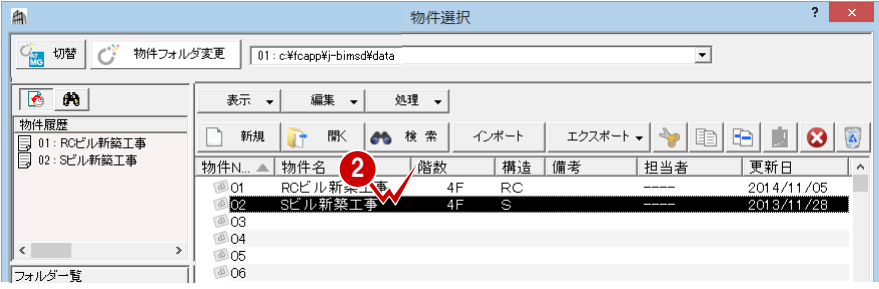

#### 「物件選択」ダイアログの機能

「物件選択」ダイアログの各部の機能を紹介します。

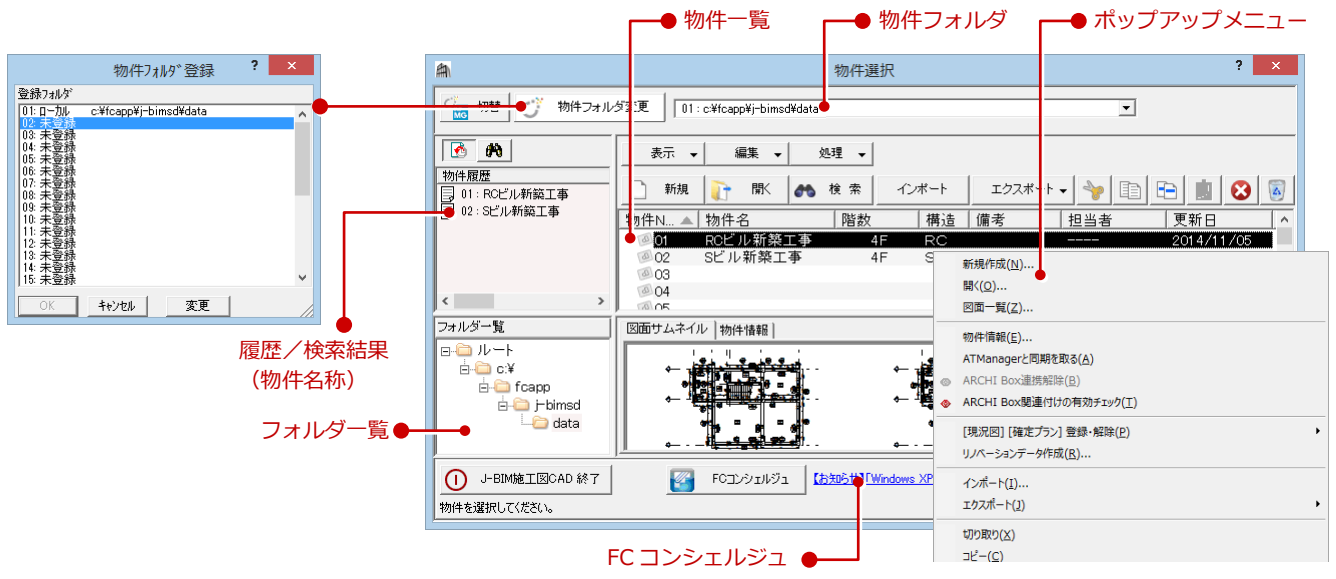

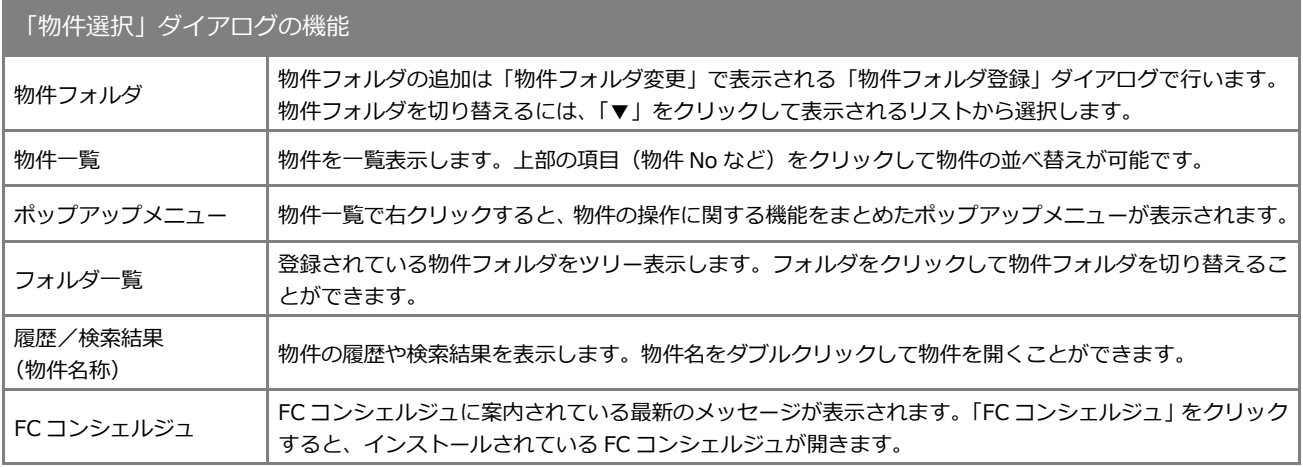

1 プログラムの起動と画面

#### 物件情報の変更

物件名や物件 No などの変更ができます。

1 物件を選びます。

- 2 「編集▼」メニューから「物件情報」を選び ます。
- 8 内容を変更して「OK」をクリックします。

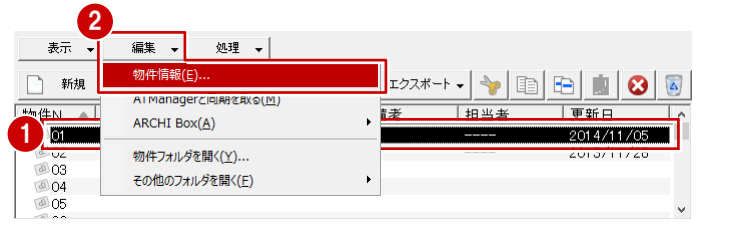

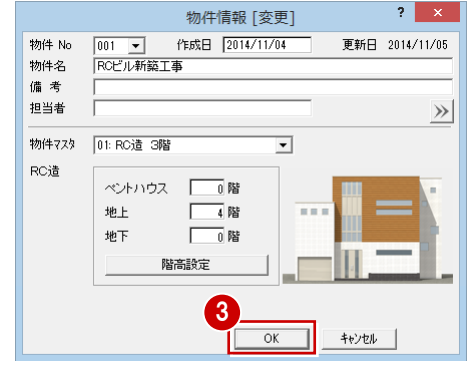

#### 物件データのコピー

- 1 物件を選びます。
- 「コピー」をクリックします。
- ※ Ctrl キーを押しながら物件をクリックする ことで複数物件の選択も可能です。
- 8 空き物件を選びます。
- 「貼付」をクリックします。
- 確認画面でコピー元とコピー先の物件 No、 物件名称を確認して「はい」をクリックし ます。

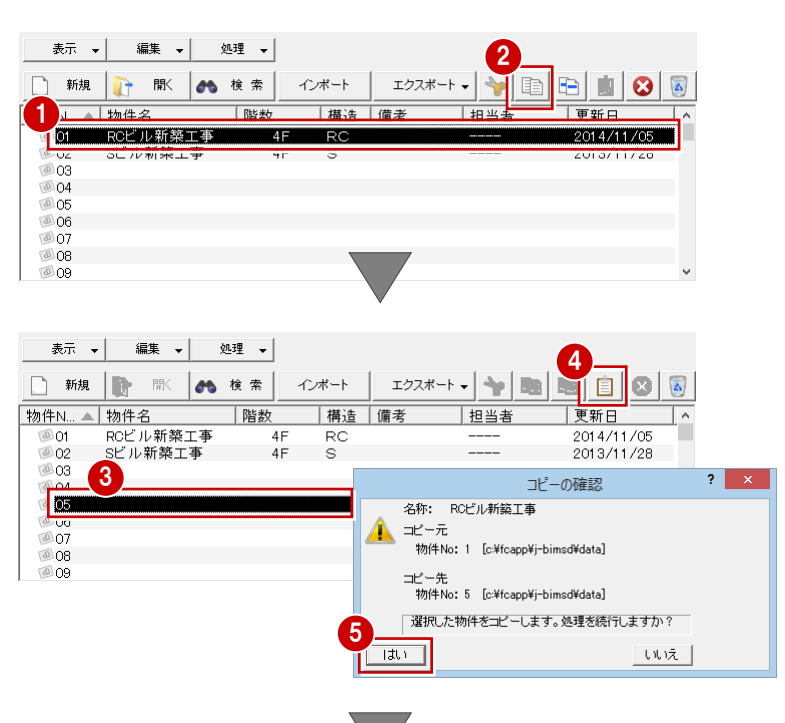

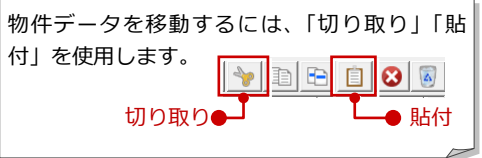

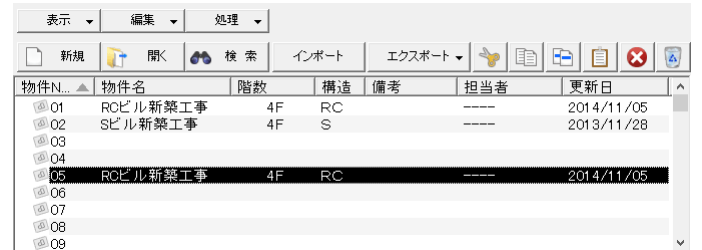

#### 物件データの削除

1 物件を選びます。

2 「削除」をクリックします。

6 確認画面で「はい」をクリックします。

**2**<br>エクスポート マ 国 田 <mark>田 国 3</mark> □ 新規 ■ |■ |■ | |■ | 検索 | インボート 物件N... ▲ 物件名 | 階数 |構造 |備考 担当者 更新日  $\overline{\phantom{a}}$ RCビル新築工事 ◎ 01 RCビル新築工引<br>◎ 02 Sビル新築工事  $4F$ **RC** 2014/11/05  $4F$  R  $---$ 2013/11/28 ● 03<br>|● <mark>05 ● ROビル新築工事 → → + + + + RC\_</mark>  $2014/11/05$  $\otimes$  07  $2 \times$ 削除の確認 208  $\odot$  09 ▲ 名称: | 選択した物件をごみ箱に移動します。処理を続行しますか? 3  $750$ | いえ | 11 **<del>△ポート | エクスポート | 4 | 5 | 5 | 6</del> | 6 | 5** | 物件N... ▲ 物件名 | 階数 |構造 |備考 担当者 更新日  $\sqrt{2}$ | 更新日<br>| 2014/11/05<br>| 2013/11/28 <sub>物||†|N… ▲ | 物||† 右<br>| ④ 01 RCビル新築工事<br>| ④ 02 Sビル新築工事</sub>  $4F$ RC  $\frac{R}{S}$  $4F$ 8003<br>804<br>805 @ റ6 00<br>07<br>08<br>09

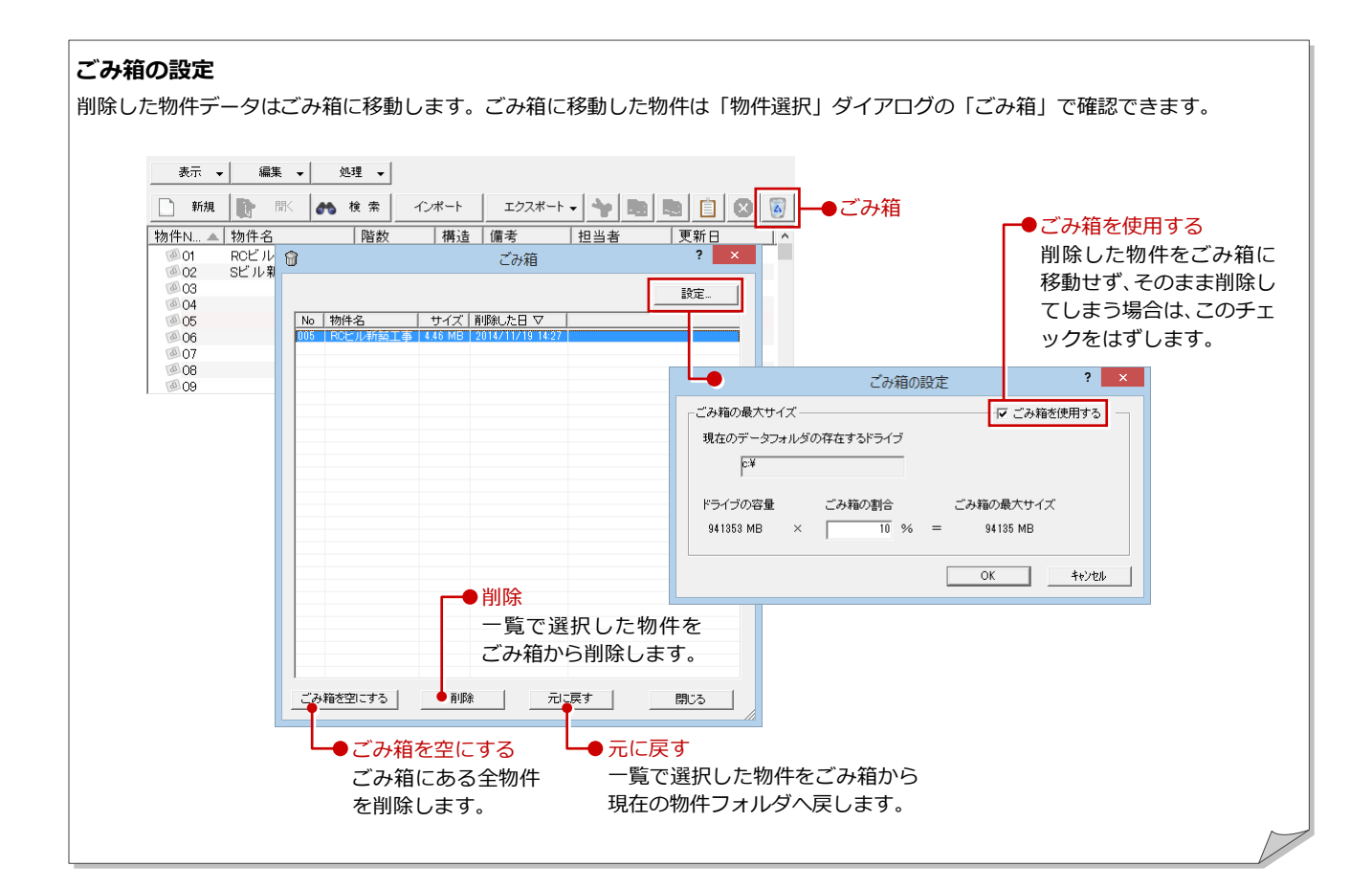

#### 物件データのエクスポート

物件データをファイルでやり取りするには、物 件圧縮ファイル(fcbz)を利用します。 物件データを物件圧縮ファイルにエクスポート するには、次のように操作します。

1 物件を選びます。

●「エクスポート▼」メニューから、「物件圧 縮ファイル(fcbz)」を選びます。 「エクスポート」ダイアログが開きます。

6 「マスタ出力」にチェックを付けます。

- 4 「全図面」をクリックします。
- 「エクスポートするファイルの選択」ダイア ログでファイルの保存場所を選択します。
- 6 ファイル名を確認(または変更)します。
- ■「保存」をクリックします。 「物件圧縮ファイル 出力マスタ確認」ダイ アログが開きます。
- 8 出力するマスタを確認します。
- **◎「チェック ON のマスタを出力します」をク** リックします。
- **1 エクスポート完了の確認画面で「OK」をク** リックします。

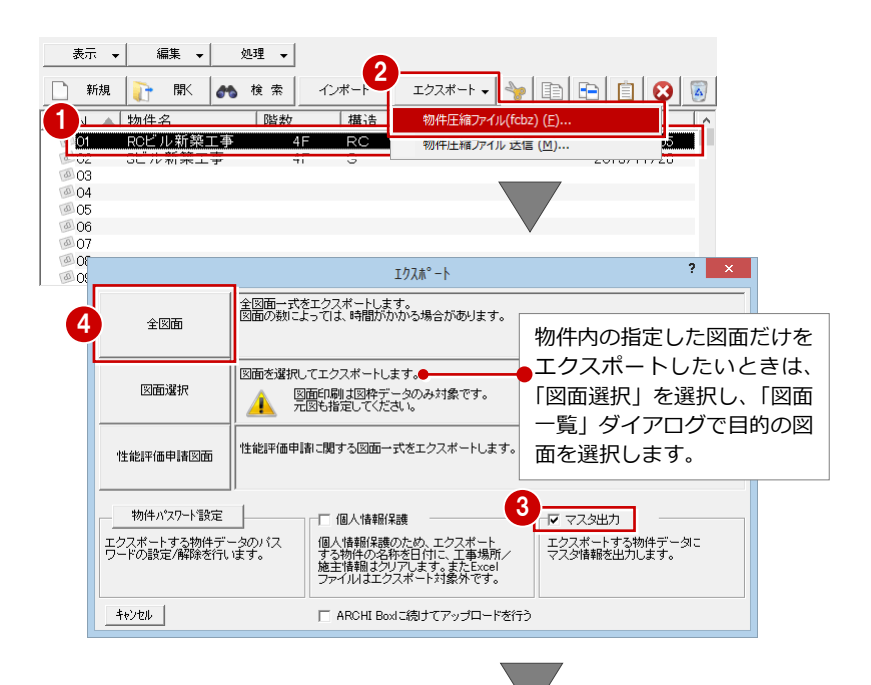

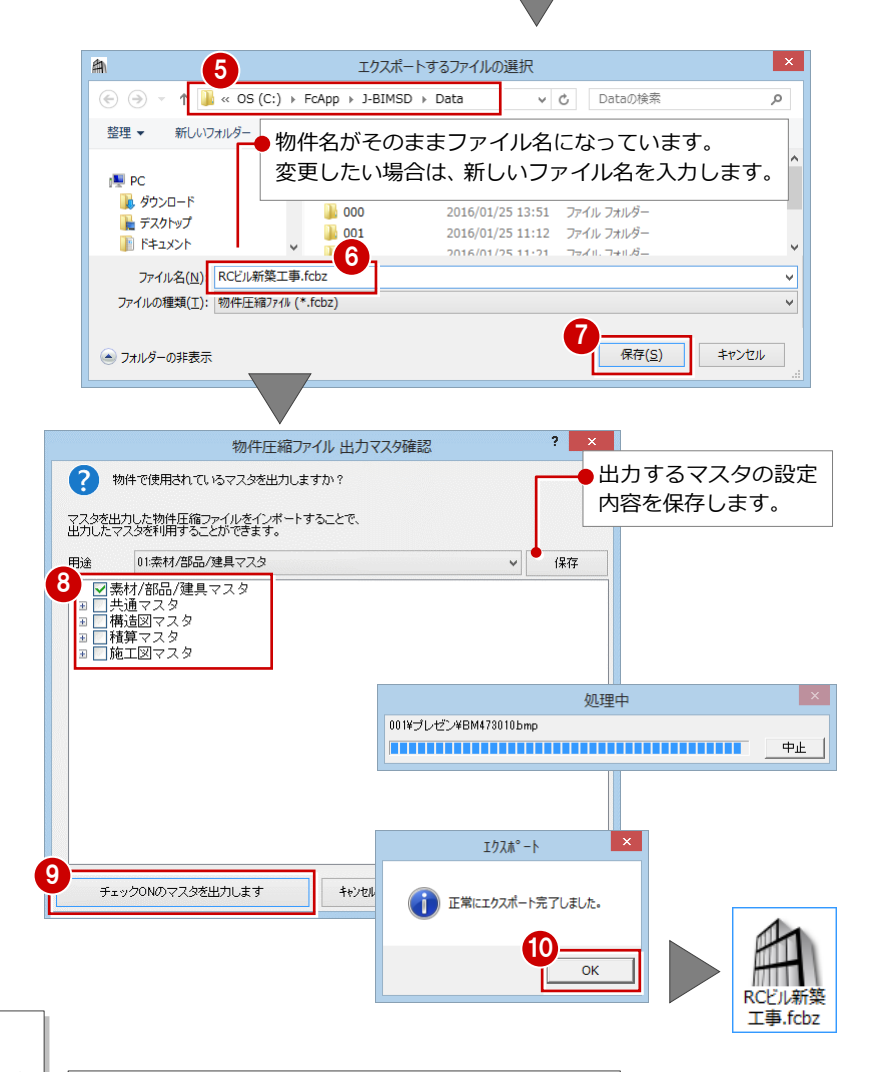

#### **マスタデータの出力について**

マスタデータも出力するとファイルサイズは大きくなり ますが、マスタも同時に出力することをお勧めします。 ファイルを受け取る側に同じマスタが存在しない場合、 受け取り側でプロパティの変更やパースモニタの再作成 を行うとエラーが表示されてしまうためです。 なお、マスタ込みのファイルをインポートする際は、取 り込むマスタを選択できます。

#### **複数物件を一度にエクスポートするには**

エクスポートしたい物件を複数選択してから、「エクス ポート」の「物件圧縮ファイル(fcbz)」を選びます。 ただし、このとき、物件の全図面がエクスポート対象と なります。エクスポートする図面を指定できません(操 作 4 はありません)。

**エクスポート → 国国国国** 

相当者

更新日

| 天利日<br>| 2014/11/05<br>| 2013/11/28

#### 物件データのインポート

物件圧縮ファイル(fcbz)を取り込むには、次 のように操作します。

- 空き物件を選びます。
- ■「インポート」をクリックします。 「インポートするファイルの選択」ダイアロ グが開きます。

 $\frac{1}{\sqrt{2}}$ 

**8001**<br>602

物件N... ▲ 物件名

表示 ▼ | 編集 ▼ | 処理 ▼ |

□ 新規 | 第 | 第 | 6 検索

| 1977 D<br>| ROビル新築工事<br>| Sビル新築工事

- 8 ファイルの保存場所を開きます。
- **4** インポートするファイル (\*.fcbz) をダブ ルクリックします。 確認画面が表示されます。
- 6 確認画面で「はい」をクリックすると、イ ンポート処理が始まります。
- 6 指定したファイルにマスタのデータが保存 されている場合は、「物件圧縮ファイル マ スタ取り込み確認」ダイアログで取り込む マスタデータを選択します。
- **●「チェック ON のマスタを取り込みます」を** クリックします。 「インポートオプション」ダイアログが開き ます。
- 6 「更新フラグに従う」が選択されていること を確認します。
- 「OK」をクリックします。

処理が完了すると、一覧に取り込まれた物 件データが登録されます。

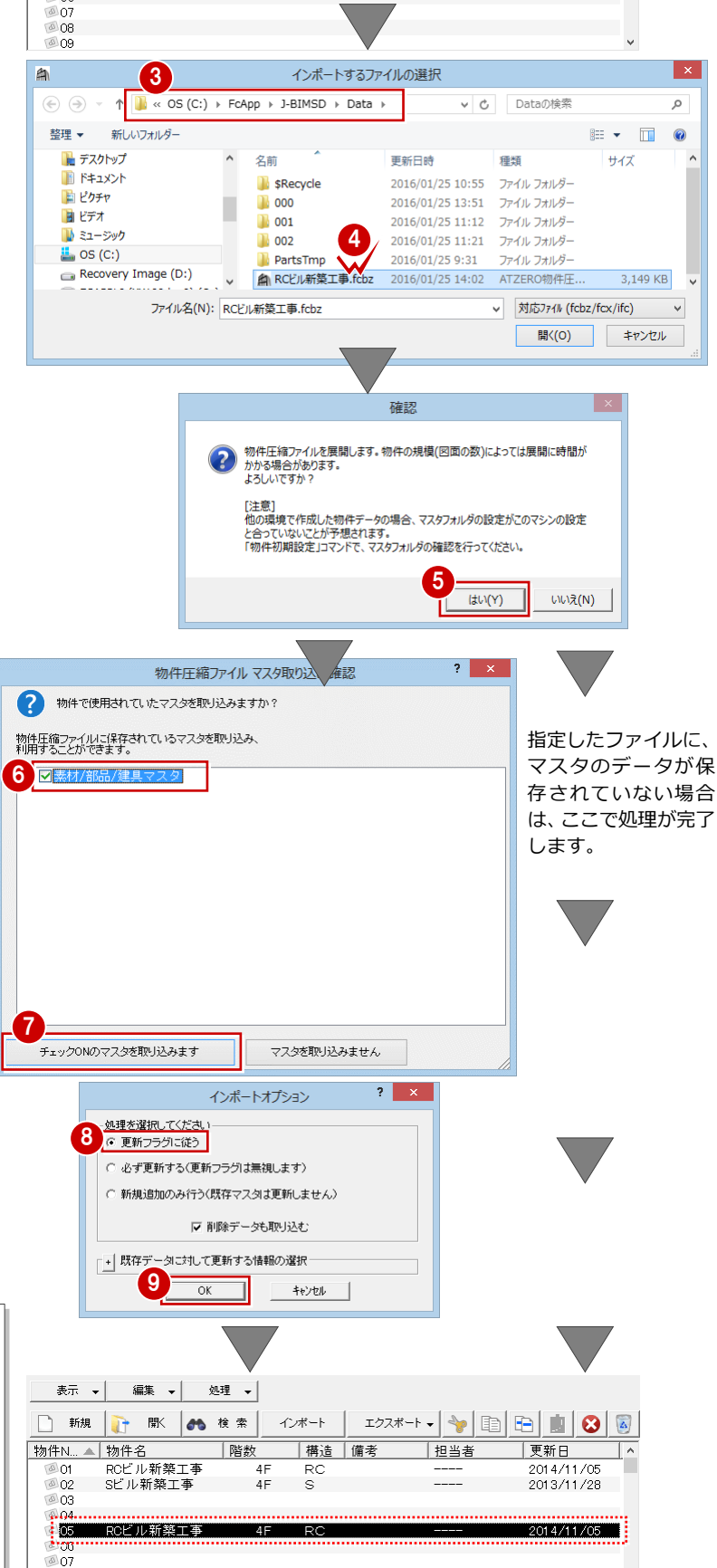

 $2$ 

 $rac{RC}{S}$ 

|構造 |備考

| 階数

 $\overline{AB}$ 

 $4F$ 

#### **共通マスタなどが保存されている場合は**

共通マスタなどが保存されている物件データをインポー トすると、「物件初期設定(共通マスタフォルダ)」ダイ アログのマスタフォルダに、その物件に保存されている マスタが設定されます。

使用するマスタをシステムマスタに戻したい場合は、 「変更」をクリックして、「マスタフォルダ変更」ダイア ログで、「システムマスタフォルダに設定されているマ スタを利用」を ON にしてフォルダを変更します。

**808**  $\overline{a}$  or

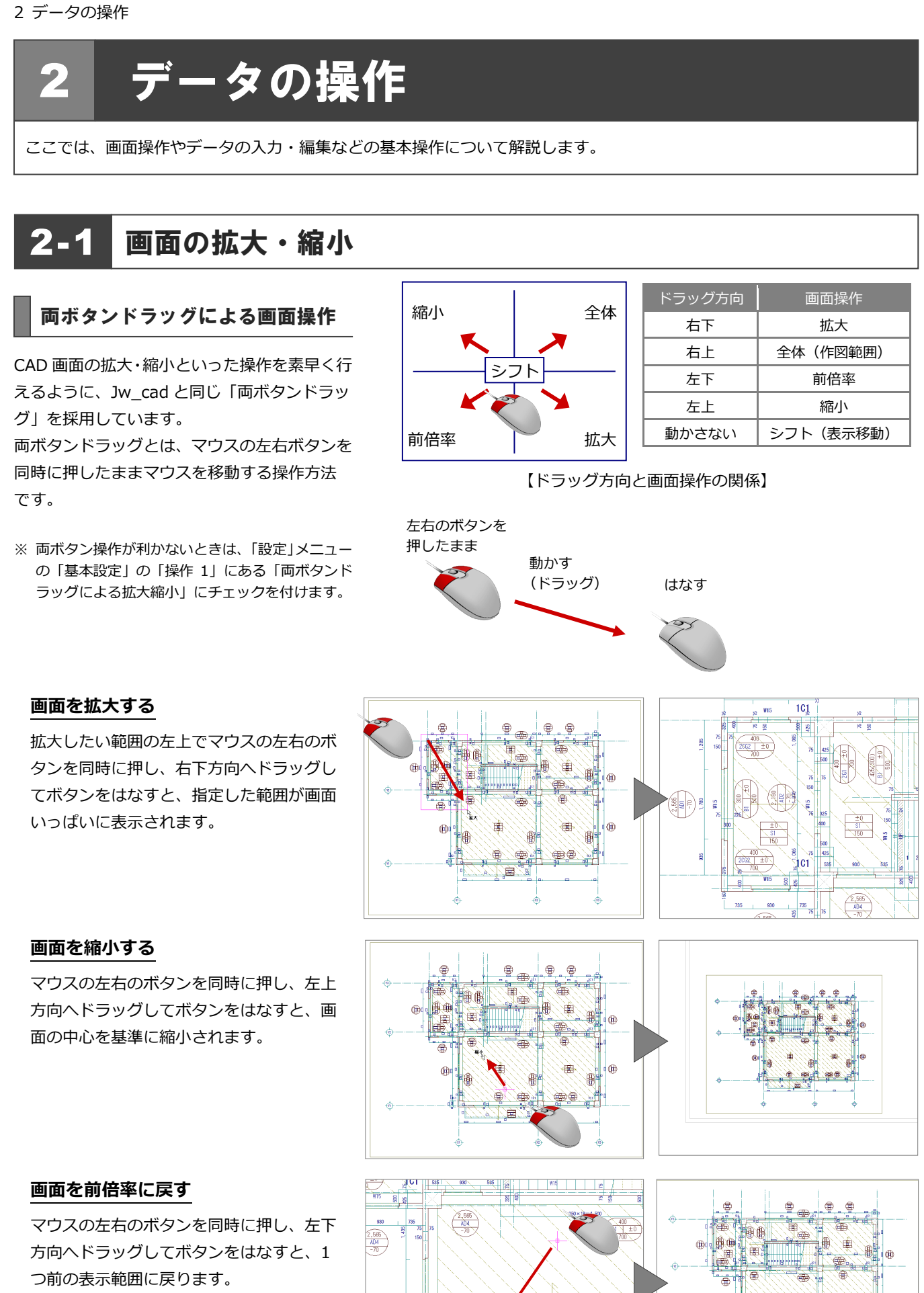

(5.

#### 2 データの操作

#### **画面を移動する(シフト)**

マウスの左右のボタンを同時に押し、動か さずにボタンをはなすと、その位置に画面 の中心が移動します。

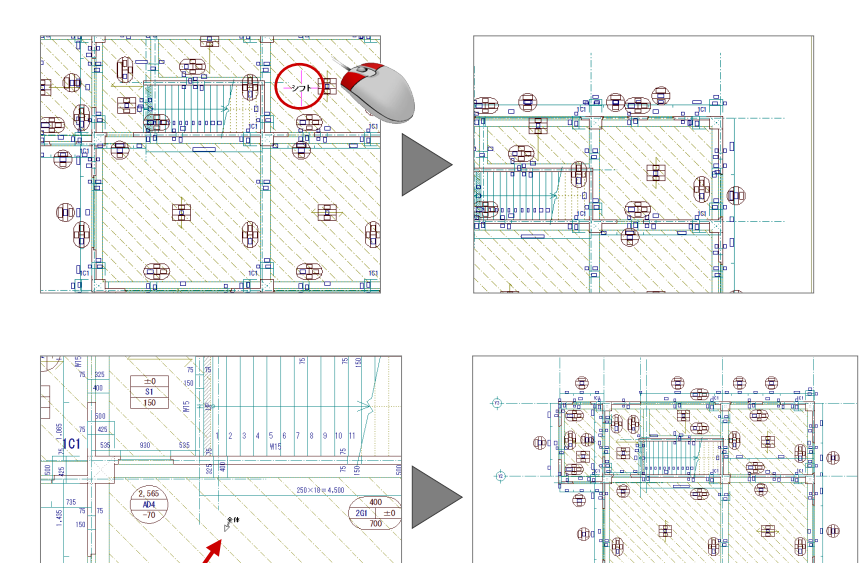

#### **全体を表示する(作図範囲表示)**

マウスの左右のボタンを同時に押し、右上 方向へドラッグしてボタンをはなすと、全 体図面などが画面いっぱいに表示されま す。

※ 作図範囲とは作業エリア、出力範囲とする範 囲を指し、作図範囲は自由に設定することが できます。

両ボタンドラッグのほかにマウスホイール やキーボード、ポップアップメニューを使

※1「設定」メニューの「基本設定」の「操作 1」 にある「ホイール操作」のチェックを付け 替えると、拡大・縮小が切り替わります。

※2「設定」メニューの「基本設定」の「操作 1」 にある「キー操作」のチェックを付け替え ると、拡大・縮小が切り替わります。

って画面を操作できます。

その他の操作方法

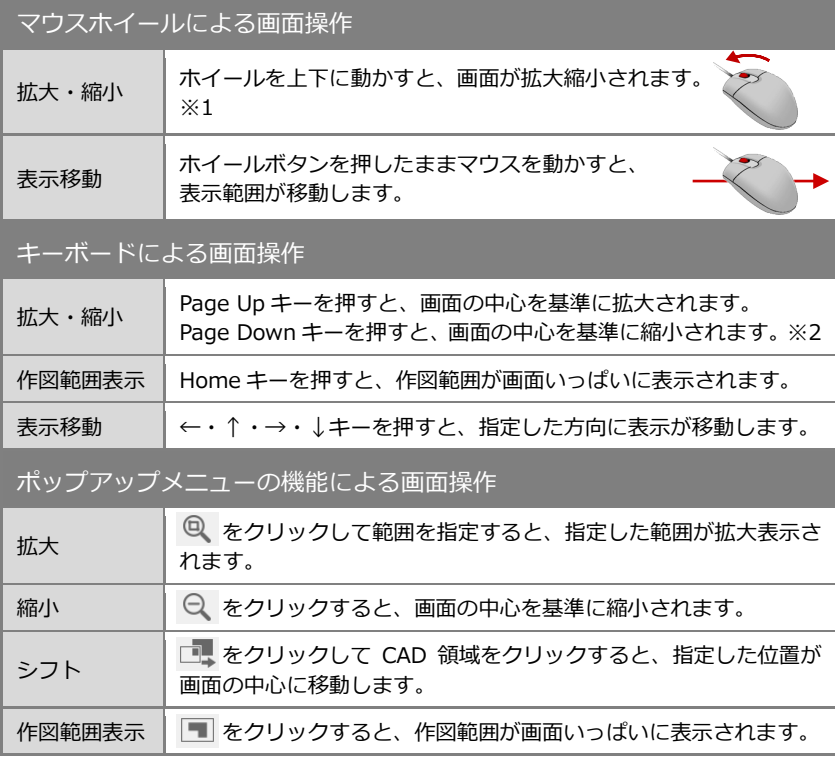

#### **ズームビューを使って拡大表示するときは** 拡大したい位置にマウスカーソルを移動して Z キーを押すと

ズームビューが表示されます。ズームビューを閉じる場合は、 **× をクリックします。拡大する倍率は、 ウ をクリックし** て選べます。 ※ を押したままズームビューをドラックする と、拡大したい場所に移動できます。

両ボタンドラックでマウスを真上に移動すると、マウス カーソルが や に変わり、そのままボタンをはなすと ズームビューが表示されます。

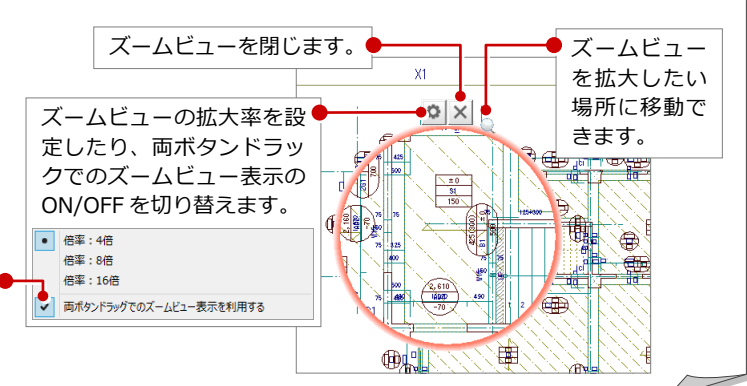

## データの選択と編集

### データの選択方法

データの選択方法は、ツールバーの「対象データ選択」 をクリックして、「操作モード切替」で切り替えます。ま た Tab キーで切り替えることもできます。

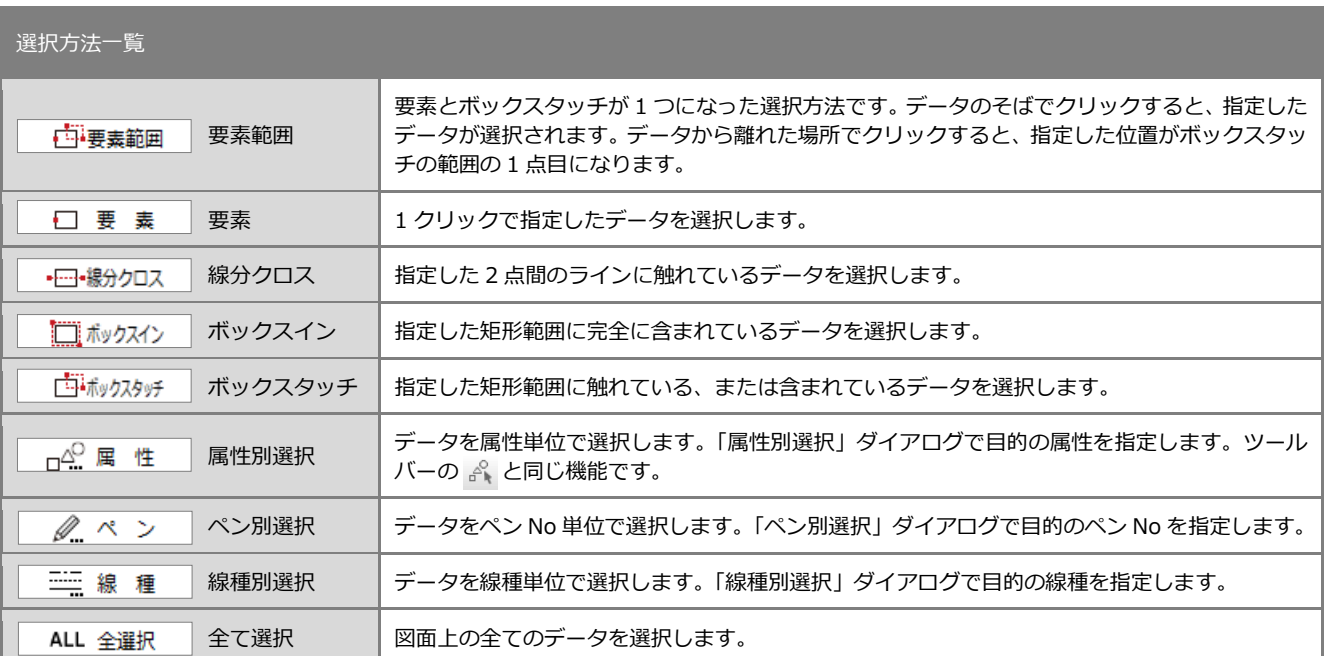

#### **1 クリックで選択する**

選択方法の「要素範囲」を使用すると、1 クリックで 1 つのデータを選択できます。

※ 選択状態を解除するには、ポップアップメニューの「キャ ンセル」、またはキーボードの Esc キーを押します。

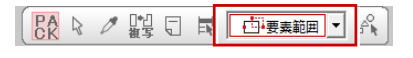

 $\begin{array}{|c|c|c|c|c|}\hline & \mathbb{C} & \mathbb{R} & \mathbb{R} \end{array}$ 

 $\mathcal{A}^{\mathbb{Q}}_{\mathbb{D}}$ 

日·要素範囲 □ 要 素 →□→線分クロス □おタスイン ボックスタッチ ALL 全選択

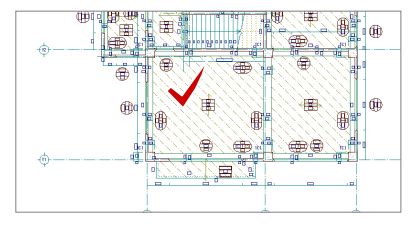

#### **複数のデータを選択する**

「要素範囲」はデータから離れた場所でクリックする と、範囲で複数のデータを選択できます。 ※ 選択方法の「ボックスタッチ」も同じ機能です。

また、Ctrl キーを押しながら選択すると、選択データ の追加・解除を行うことができます。

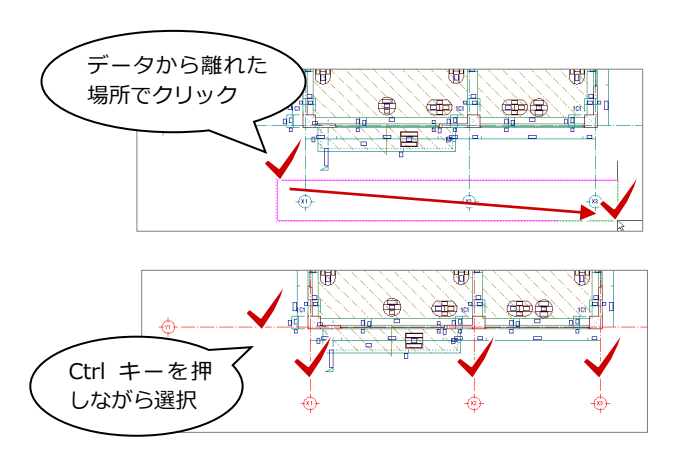

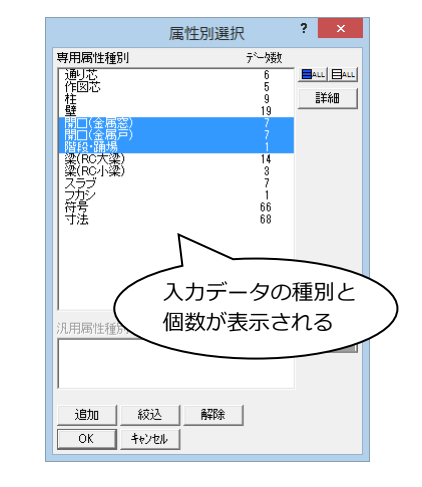

#### **指定した属性のデータを選択する**

ツールバーの「属性別選択」を使用すると、 指定した属性のデータを選択できます。 ※ 選択方法の「属性別選択」も同じ機能です。

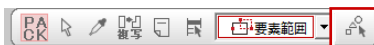

#### パックモード

ツールバーには、「パック化選択切替」が用意さ れています。

通常、右図のようなデータを選択すると、表全 体が 1 つのデータとして選択されます(図:A)。 「パック化選択切替」を OFF にすると、文字列 や線分を要素単位でデータを選択することがで き、個別の編集が可能になります(図:B)。

例えば、表を入力した後で、表内の特定の文字 列だけサイズを変えたいときや、外枠だけ線種 を変えたいときなどは、「パック化選択切替」を OFF にしてデータを選択し、編集します。

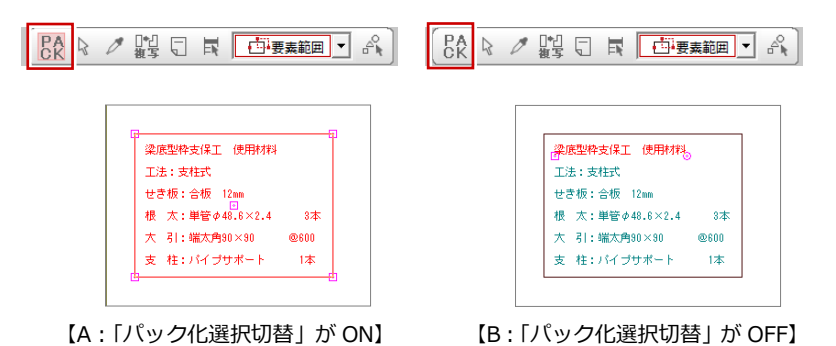

データの削除

データを削除するには、データを選択して、ポ ップアップメニューの「削除」をクリックしま す。または、キーボードの Delete キーを押し ます。

- ※ 削除したデータを元に戻したいときは、ツールバ ーの 「元に戻す」を選択します。 ⇒ P.21「元に戻す・やり直し」参照
- ※ 指定した種別のデータだけを削除したいときは、 「属性別選択」でデータを選択し、削除します。
- ※ 図面の全データを削除したいときは、汎用ツール バーの「削除」メニューの「全削除」を使用しま す。

#### $\mathbb{A}^{\mathbb{C}}_{\mathbb{D}}$

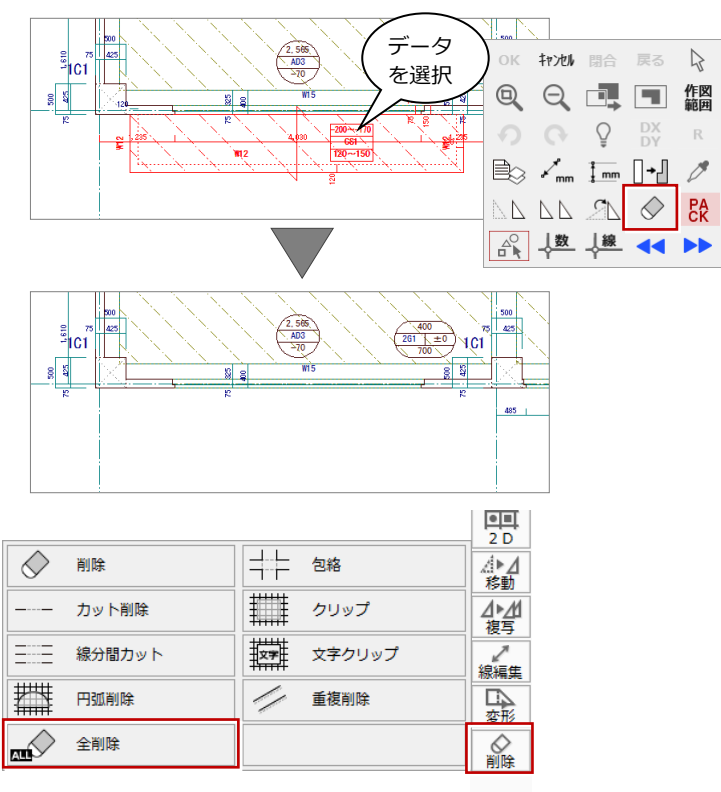

トラッカー

データを選択すると、トラッカー(□・△・○)が表示されます。このトラッ カーを移動することで、領域を変形したり、移動することができます。ここで は、バルコニー、通り芯、開口のトラッカーによる編集を紹介します。

#### **領域を変形する**

バルコニーなど領域のデータは、トラッカー (△)をクリックして、トラッカーの移動先を指 定すると、領域を変更できます。

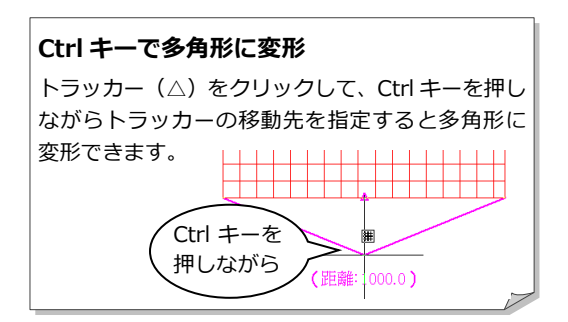

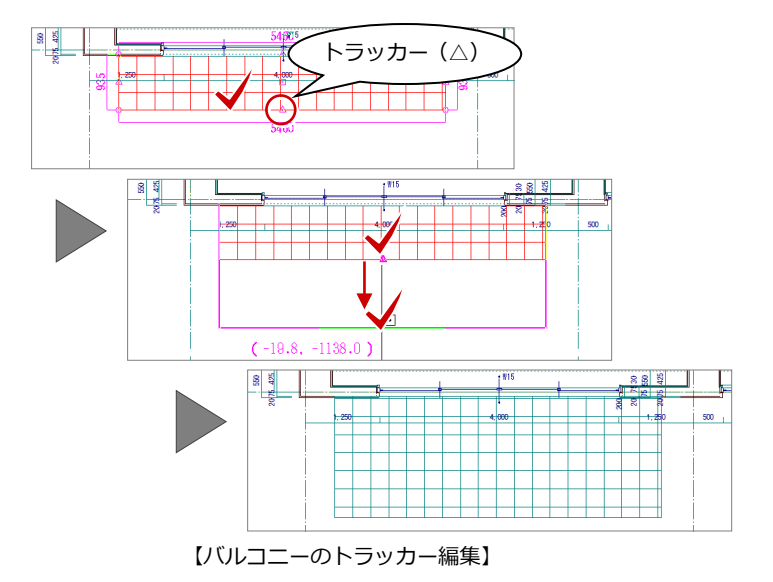

#### **伸縮する**

通り芯や壁など線分のデータは、トラッカー (○)をクリックして、トラッカーの移動先を指 定すると、指定した位置までデータを伸縮でき ます。 インタン インタン マンクラッカー (○) しょうしゅう (△) しょうしゅう (△) しょうしゅうしょう

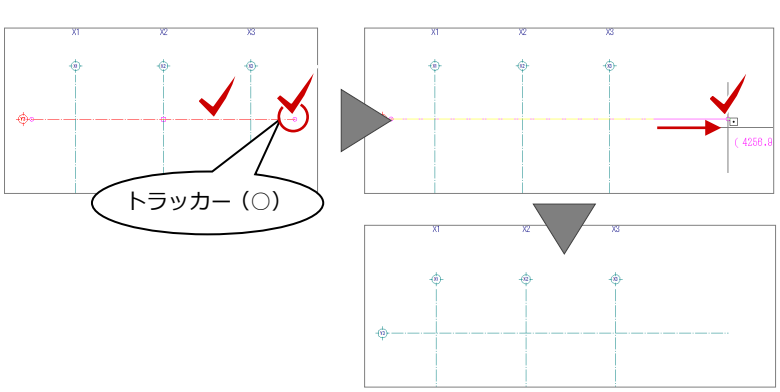

#### 【通り芯のトラッカー編集】

#### **移動する**

**回転する**

ータを回転できます。

通り芯や開口など線分のデータは、トラッカー (□)をクリックして、トラッカーの移動先を指 定すると、指定した位置までデータを移動でき ます。

記号や柱などのデータは、トラッカー(○)を クリックして、回転する方向を指定すると、デ

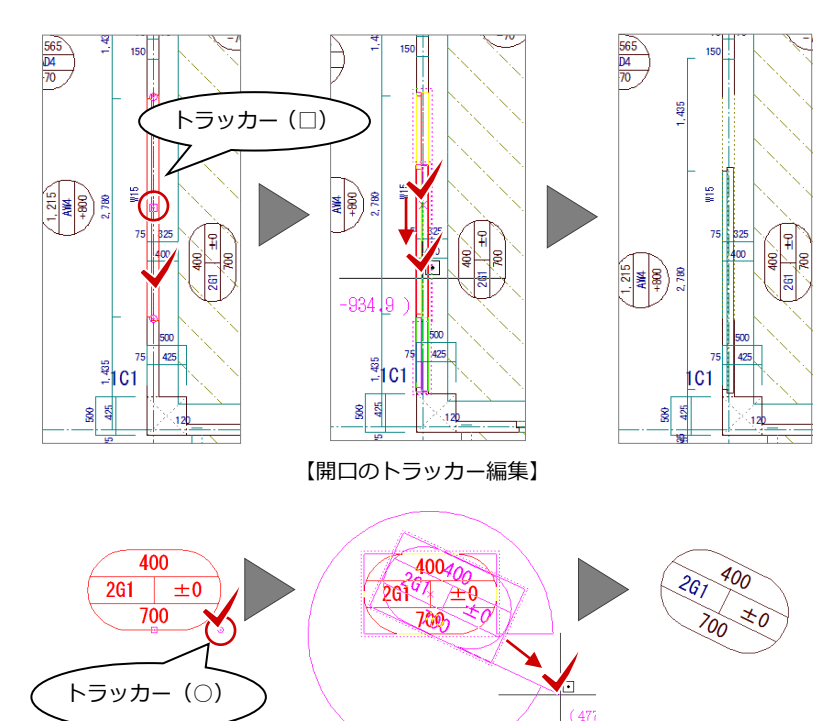

#### 【記号のトラッカー編集】

**トラッカーが表示されない場合**

「設定」メニューの「選択モード」の「トラッ カ選択切替」コマンドにチェックマークが付い ているかどうかを確認してください。

壁、通り芯、汎用などのデータは、レイヤを意識せずに入力していくことができますが、レイヤを知っていると、便利な使い 方もできます。ここでは、レイヤの概念と便利な使い方を紹介します。

侖

#### **レイヤとは**

レイヤとは「層」を意味し、透明フィルムのよ うなもので、そのフィルム(レイヤ)ごとにデ ータが描写されています。その何枚ものフィル ムを積み重ねて、CAD 画面にデータが表示され ます。

柱と壁を入力して、これらのデータがどのレイ

まず、「部材配置」メニューから「RC 柱」を選

**柱、壁などのレイヤを確認する**

ヤに入るかを確認してみましょう。

び、柱を入力します。

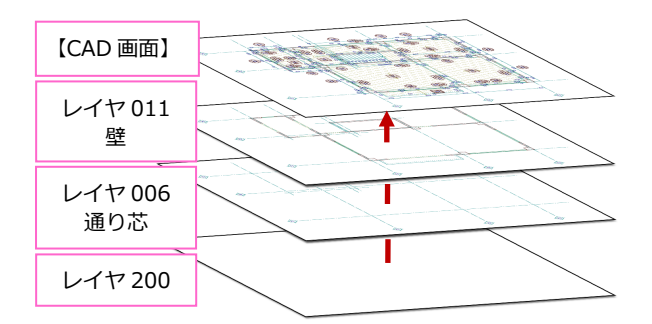

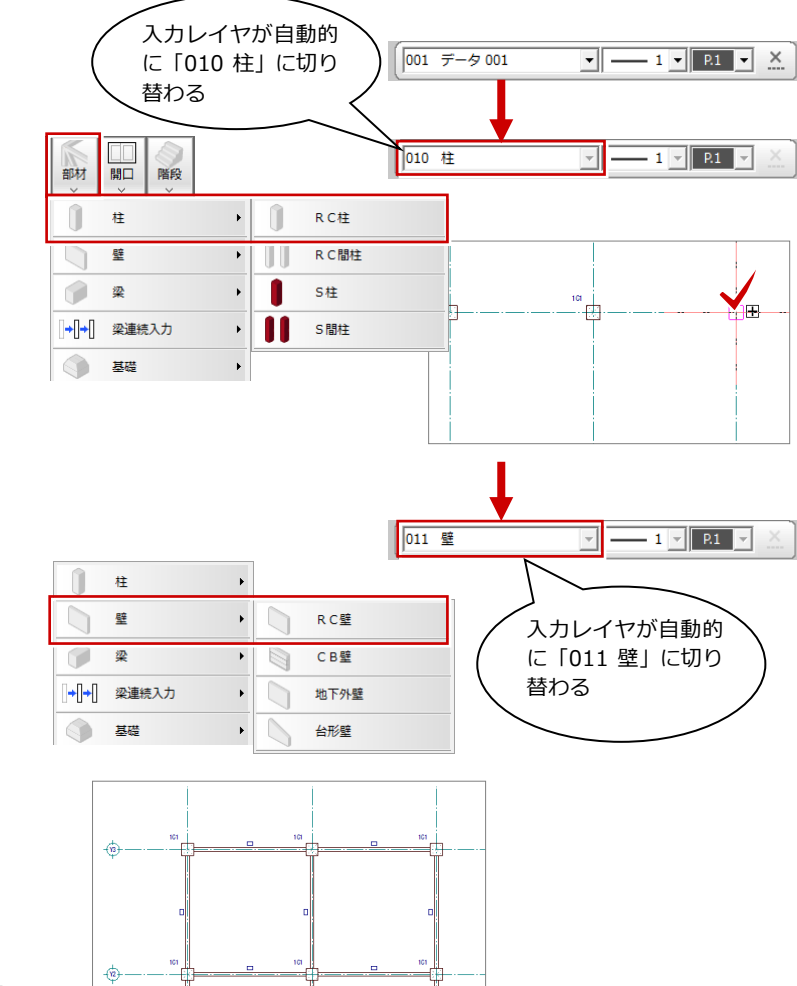

次に、「部材配置」メニューから「RC 壁」を選 び、壁を入力します。

※ 柱や壁などの専用データ(汎用以外のデータ)は、 自動的に入力レイヤが切り替わるため、特に意識 する必要はありません。

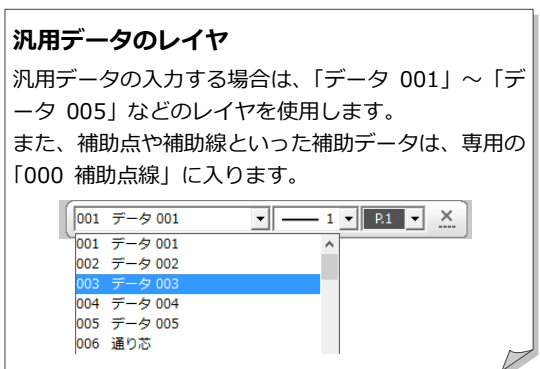

#### **レイヤ表示の便利な使い方**

柱を移動しようとすると、壁や梁、スラブなども選択されてしまうことがあるため、図面のレイヤ表示はそのままにした 状態で、柱だけを選択したいときは、次のように設定します。<br>18日の「そのよう」

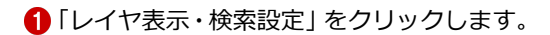

- **2「検索」をすべて OFF にする「ALL」をクリ** ックします。
- **6 「010 柱」の「検索」だけを ON にします。**
- 「OK」をクリックします。

されます。

- 確認画面で「いいえ」をクリックします。
- ※「はい」を選択した場合は、続けて「レイヤマップ 登録」画面が表示され、現在の表示状態をレイヤ マップに登録することができます。

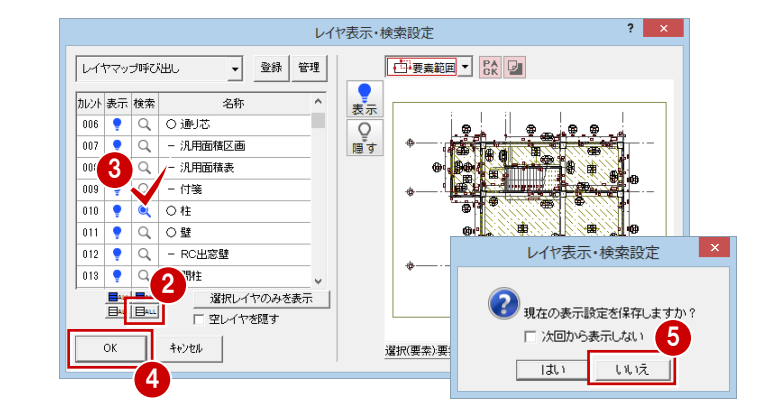

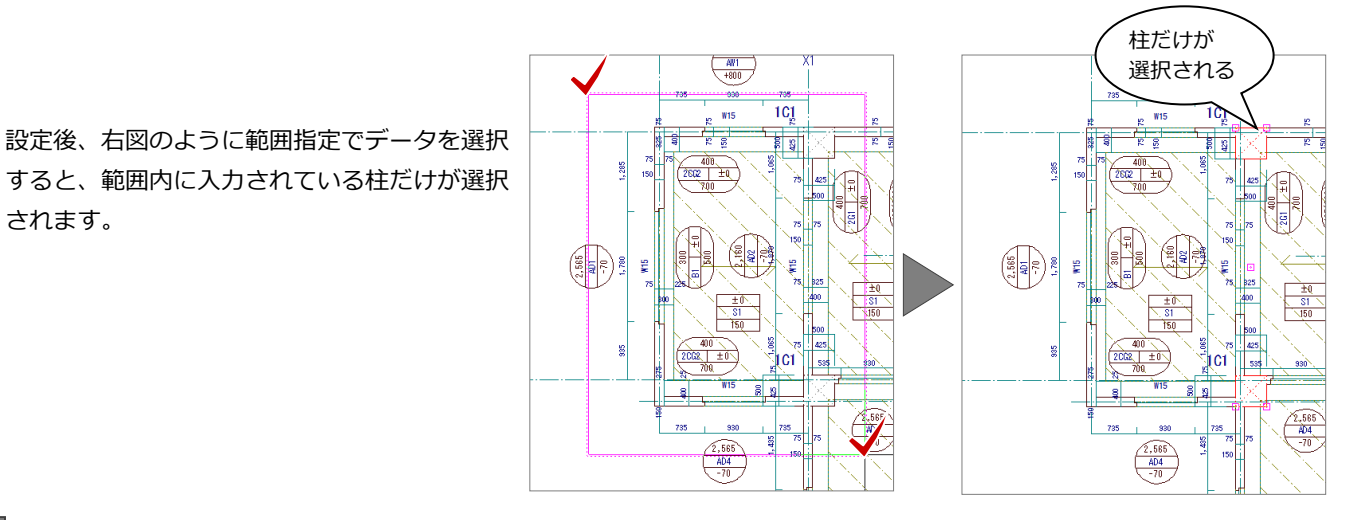

#### コマンドコレクション

コマンドコレクションを使用すると、対象データに関連するコマンドを、メニューから簡単に選択することができます。

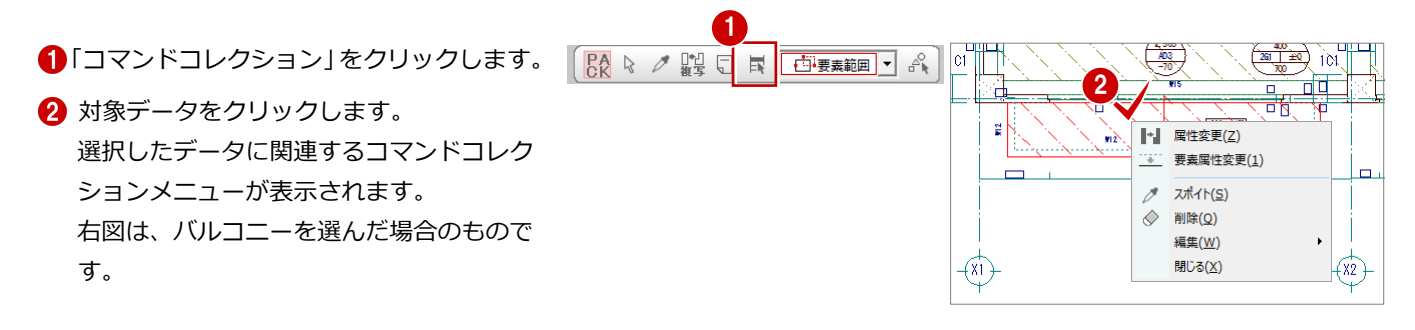

#### **ダブルクリックでコマンドコレクションを表示する** 「基本設定(操作3)」にある「ダブルクリック時の動作」を「コマ ンドコレクション」に設定すると、対象データをダブルクリックし てコマンドコレクションメニューを表示することができます。

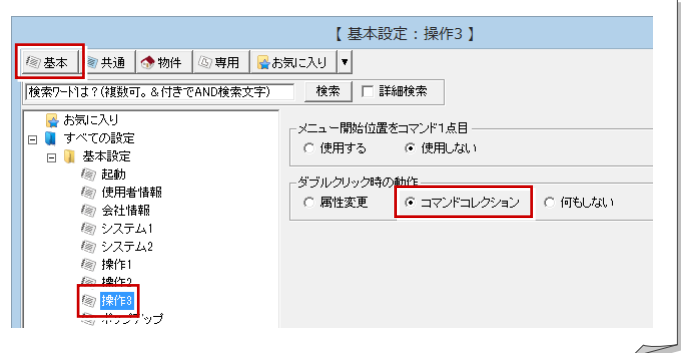

## 2-3 データの入力

#### データの入力方法

データの入力方法は、部材などの入力コマンド を実行後、ツールバーの「操作モード切替」を クリックして、リストから選びます。また、Tab キーで切り替えることもできます。

※ 入力方法はデータの種別によって異なります。

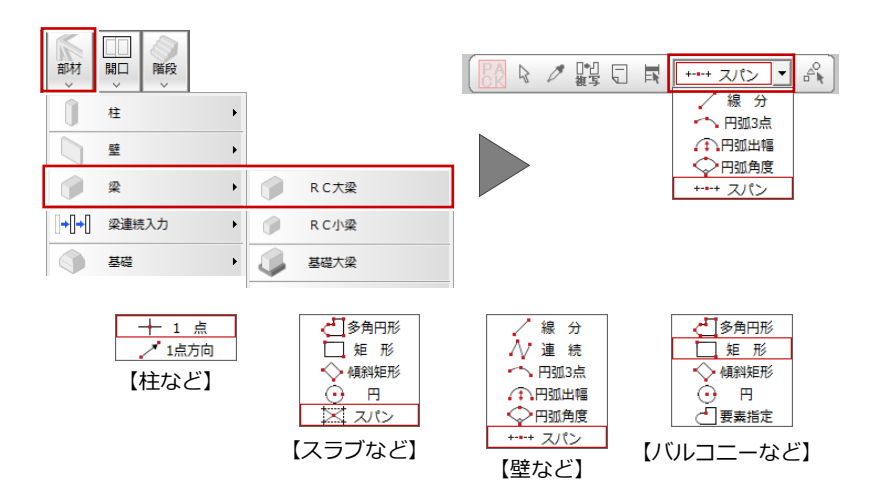

#### **部材間、通り芯間に入力する**

入力方法の「スパン」を使用すると、通り芯 (または作図芯)を指定して、通り芯(作図 芯)間または部材間に部材を入力できます。

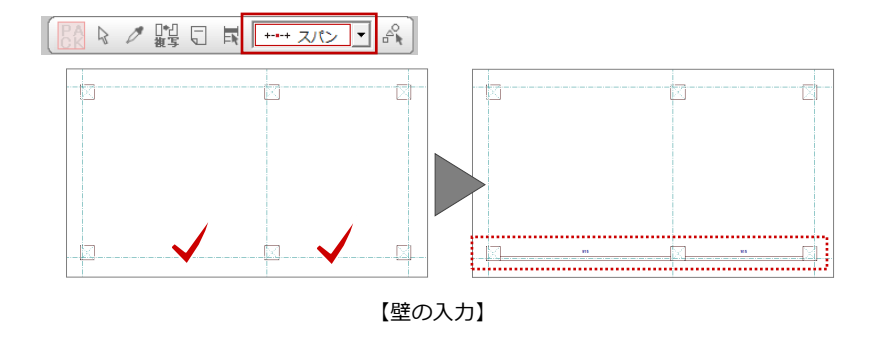

#### **多角形領域を入力する**

入力方法の「矩形」は、始点と対角点を指定 して矩形の領域を入力しますが、多角形の領 域を指定することもできます。 始点を指定し、1 点目と水平もしくは垂直の 位置に 2 点目をとると、多角円形入力になり ます。 最後に開始点(1 点目)と同じ位置をクリッ クします。

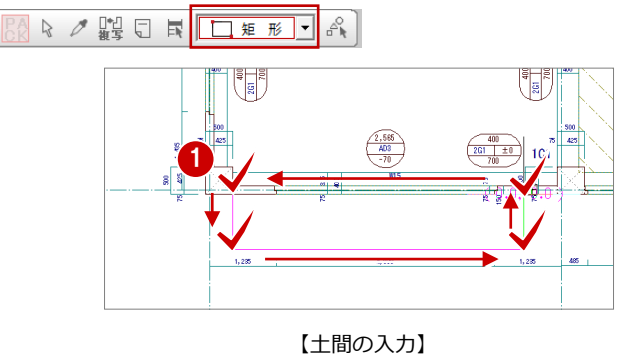

#### **円弧のある多角形領域を入力する**

上記「多角形領域を入力する」と同様、入力 方法の「矩形」を使用して、1 点目と水平も しくは垂直の位置に 2 点目をとり、多角円形 入力にします。 同じ位置をもう一度クリックすると、円弧の 領域を指定できます。

※ 円弧の開始位置をクリックしたあと、Shift キー を押しながら通過点をクリックしても円弧の 入力が可能です。

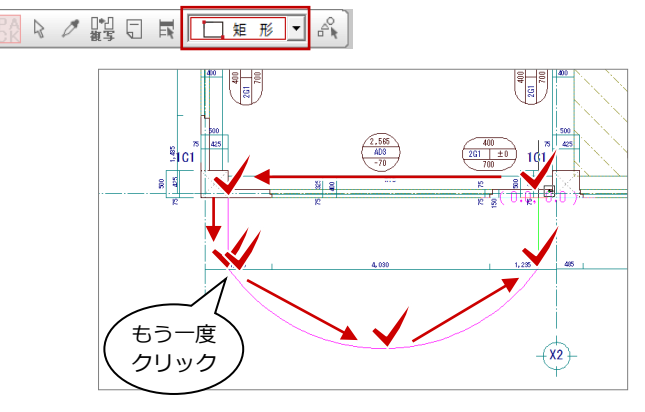

【土間の入力】

#### **線分入力する**

入力方法の「線分」を使用すると、部材の始 点 ⇒ 終点を指定して入力できます。

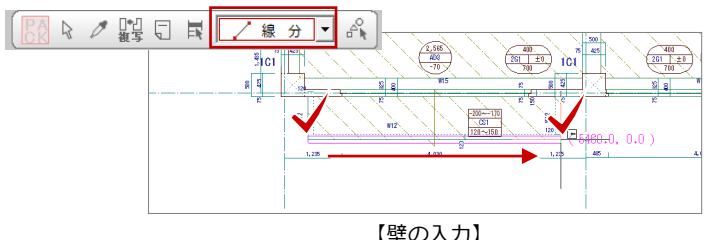

#### **1 点入力する**

入力方法の「1点」を使用すると、部材の配 置位置を 1 クリックで入力できます。

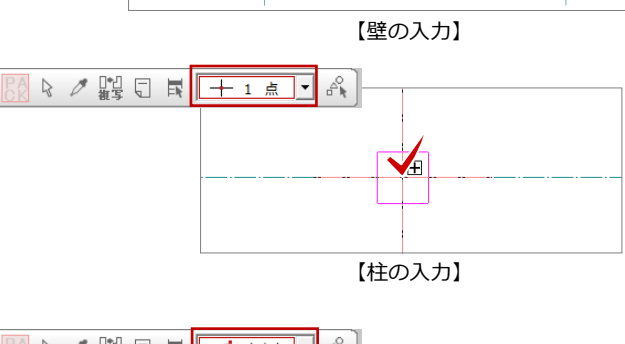

#### **1 点+方向指定を入力する**

入力方法の「1 点方向」を使用すると、部材 の配置位置と方向を指定して入力できます。

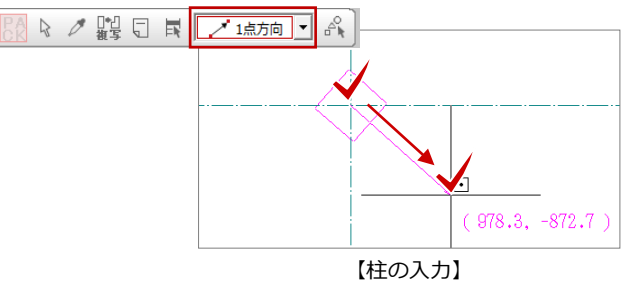

#### **その他の入力方法**

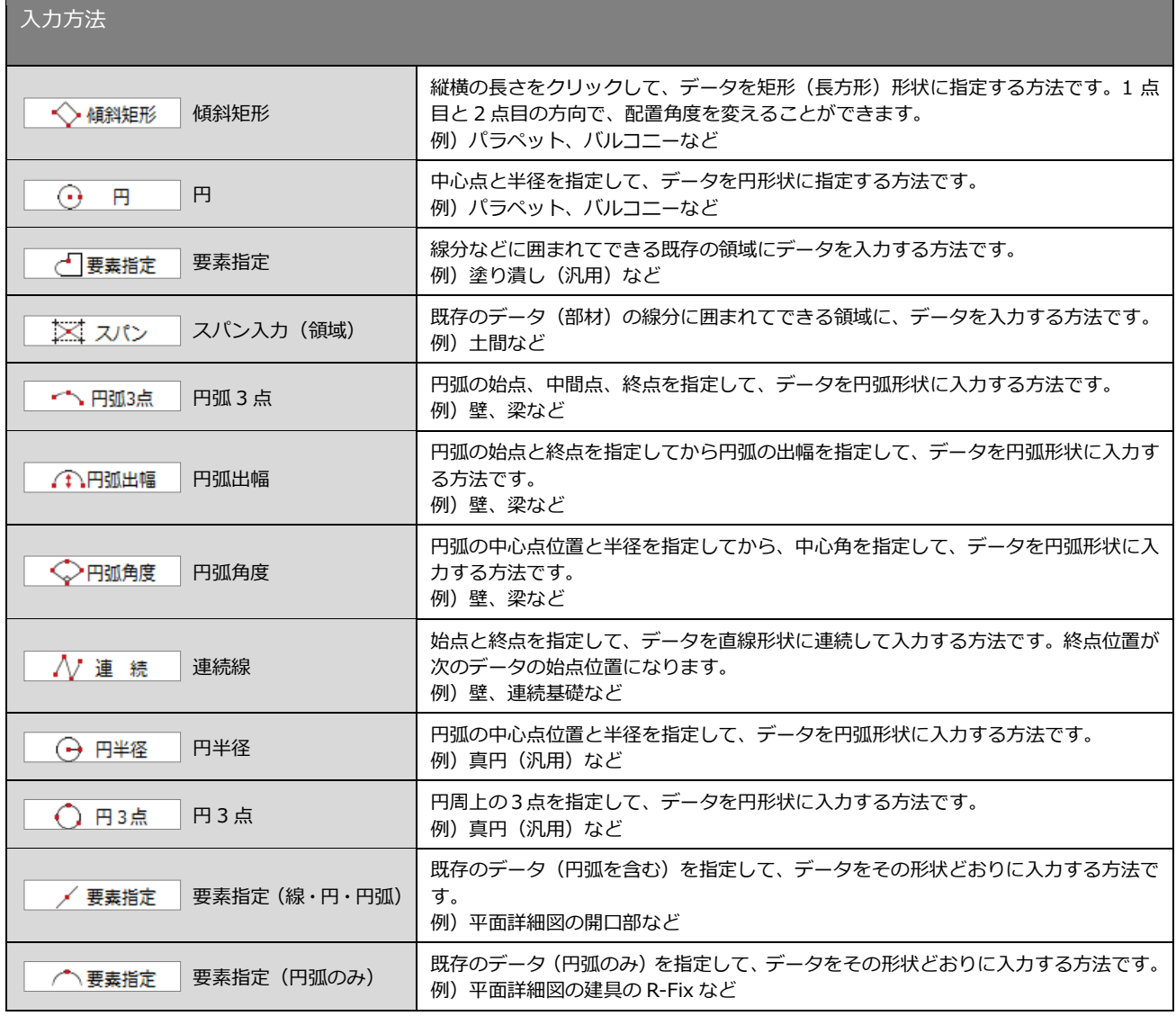

#### 戻る・キャンセル

部材などデータの入力途中で入力点を間違えたときによく使用する操作を解説します。 この操作は、編集時に指定点などを間違えたときも同様です。

#### **1 つ前の入力段階に戻す**

例えば、入力点を間違えた後に、ポップアッ プメニューの「戻る」をクリックまたは Backspace キーを押すと、1 つ前の入力に戻 ります。

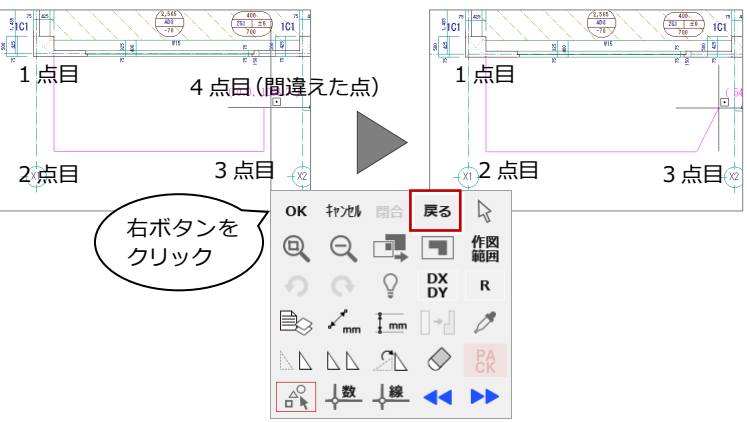

#### **最初から入力をやり直す**

例えば、入力点を間違えた後に、ポップアッ プメニューの「キャンセル」をクリックまた は Esc キーを押すと、1 点目からの入力にな ります。

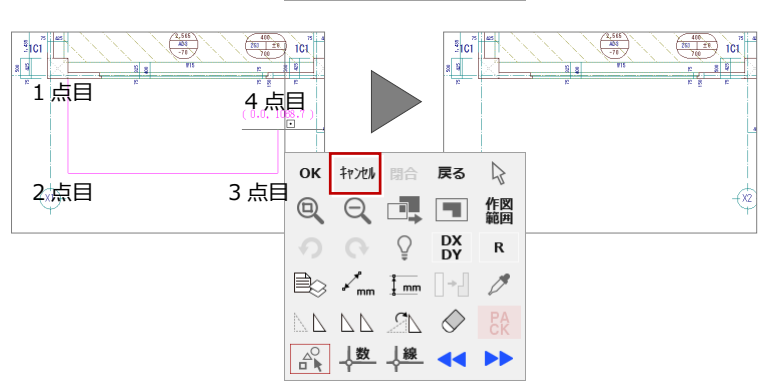

#### 元に戻す・やり直し

データ削除などで編集した図面をもとの状態 に戻す操作を解説します。

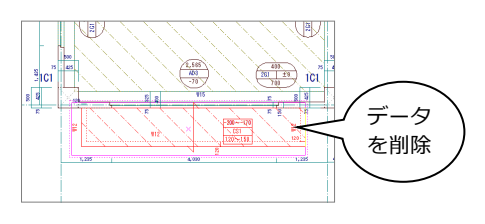

#### **元に戻す**

例えば、データを削除して、ツールバーの「元 に戻す」をクリックすると、削除前の状態に 戻ります。

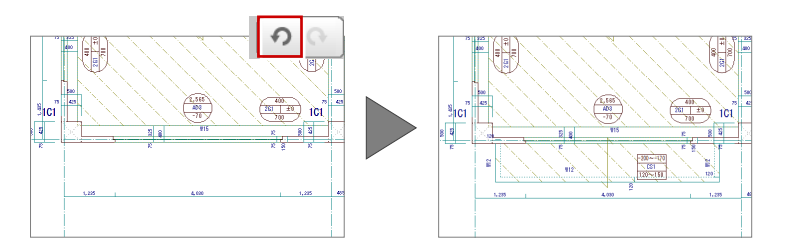

#### **やり直し**

続けて、ツールバーの「やり直し」をクリッ クすると、削除後の状態になります。

- ※ 連続して 30 回までの操作を戻すことができま す。
- ※ 作業中に別の図面を開いた場合は、操作の情報 がクリアされ、そこまでの操作を元に戻したり、 やり直したりできなくなりますので、注意して ください。

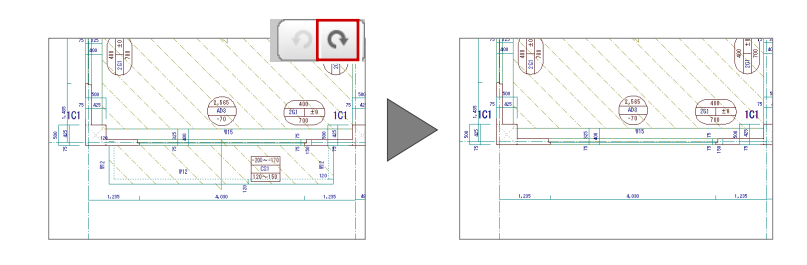

## 2-4 ピックモード

ピックモードとは、図面上のデータ(図形からできる頂点、線分)や「グリッド」を利用して、マウスで正確な位置をつかむ (ピックする)機能をいいます。

#### ピックモードの切り替え

するピックモードに切り替えます。

ピックモードは、入力コマンドを実行後、ツー ルバーのアイコンをクリックして、ON/OFF の状態を切り替えて使います。 下図に示すポイントをつかみたいときは、該当

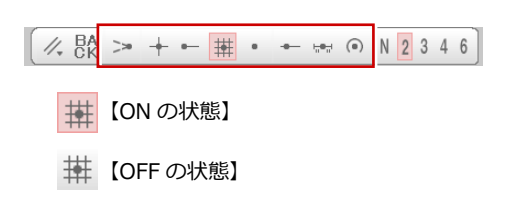

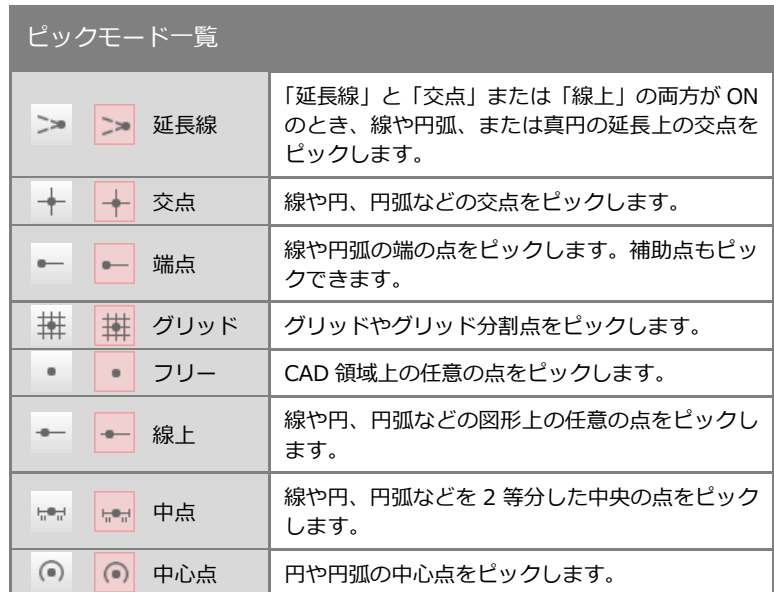

#### **グリッドとは**

CAD 領域に表示されているマス目を「グリッド」と いい、手書きで図面を描くときの方眼紙の役割をし ます。

※ グリッドの間隔は、「設定」メニューの「施工 物 件初期設定」の「初期グリッド・用紙」コマンド の「間隔 X」「間隔 Y」で物件ごとに設定します。

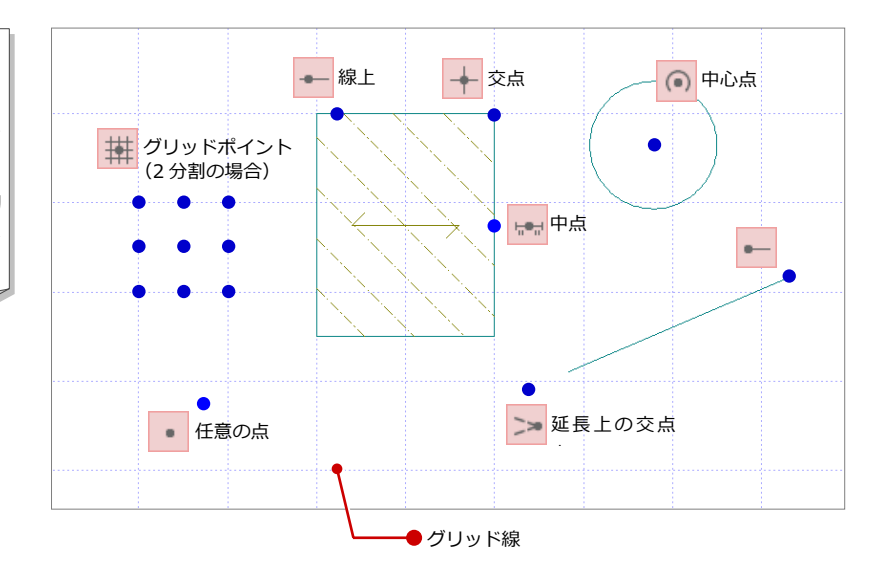

#### **交点(角)をつかむ**

「交点」を ON の状態にすると、線分や円な どの交点を指定できます。

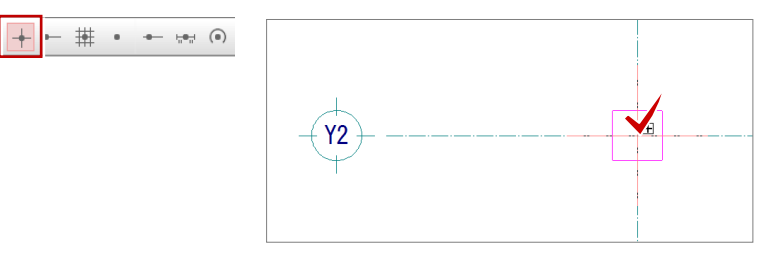

#### **補助点をつかむ**

汎用ツールバーの「補助点」メニューの「補 助点入力」などで入力される補助点は「端点」 でつかみます。

※ その他のピックモードではつかめません。

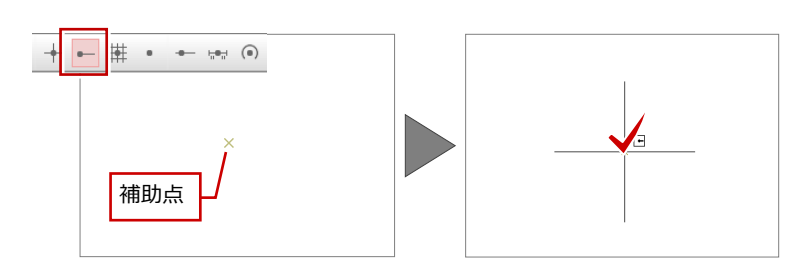

#### **グリッドをつかむ**

グリッドを ON の状態にすると、グリッド (マス目の交点)を指定できます。

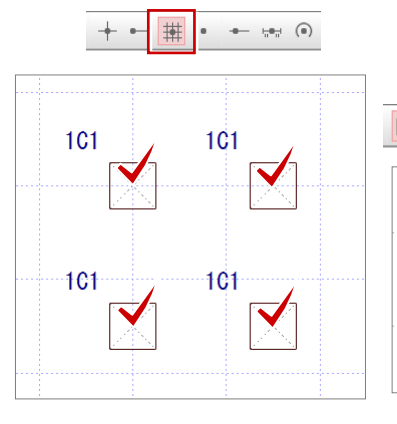

※ グリッドを分割(分割数 2~10)すること によって、分割された点もピックできます (N のときは分割なし)。

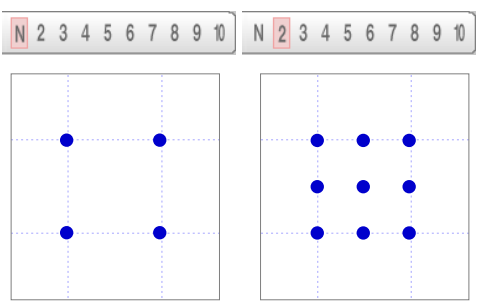

#### **フリーで入力する(任意の点)**

「フリー」を ON の状態にすると、任意の位 置を指定できます。

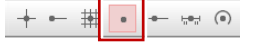

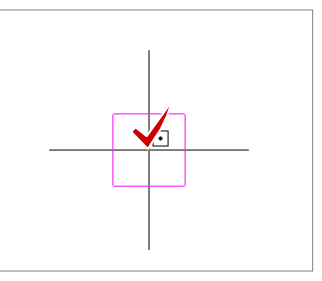

#### ピック対象の切り替え

通常、CAD 画面に表示されているすべてのデー タをピックすることができますが、ピック対象 を切り替えることで、目的のデータを正確にピ ックすることができます。

 $\frac{1}{28}$   $\frac{1}{8}$   $\frac{1}{8}$ 

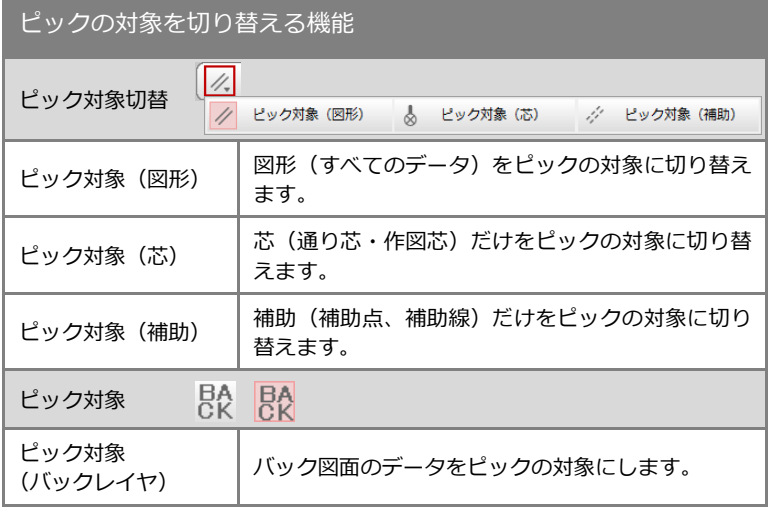

## 便利な機能

#### スポイト

「スポイト」を使用すると、入力済みの部材から 属性を取得して、同じ属性の部材を素早く入力 することができます。

- 「スポイト」をクリックします。
- 2 ここでは開口 (金属窓) をクリックします。
- 6 開口 (金属窓) の始点と終点をクリックし ます。

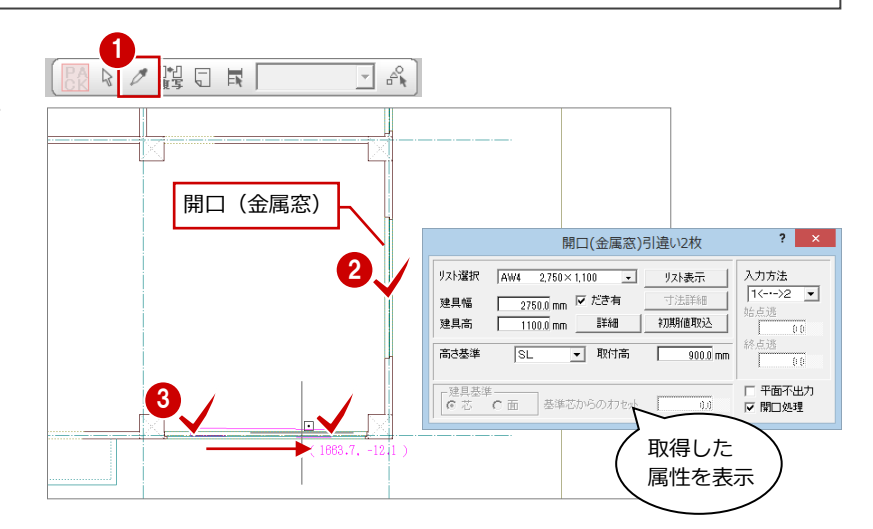

#### 線間計測

データの入力途中に、部材間の距離を計測した い場合は、ポップアップメニューの計測機能を 利用します。

- 右クリックし、ポップアップメニューから 「[割込] 線間計測」を選びます。
- 2 ここでは、右図のように枠組足場のライン と補助線をクリックします。
- 6 「[割込] 線間計測」 ダイアログで距離を確 認します。
- **4 「OK(終了)」をクリックします。**

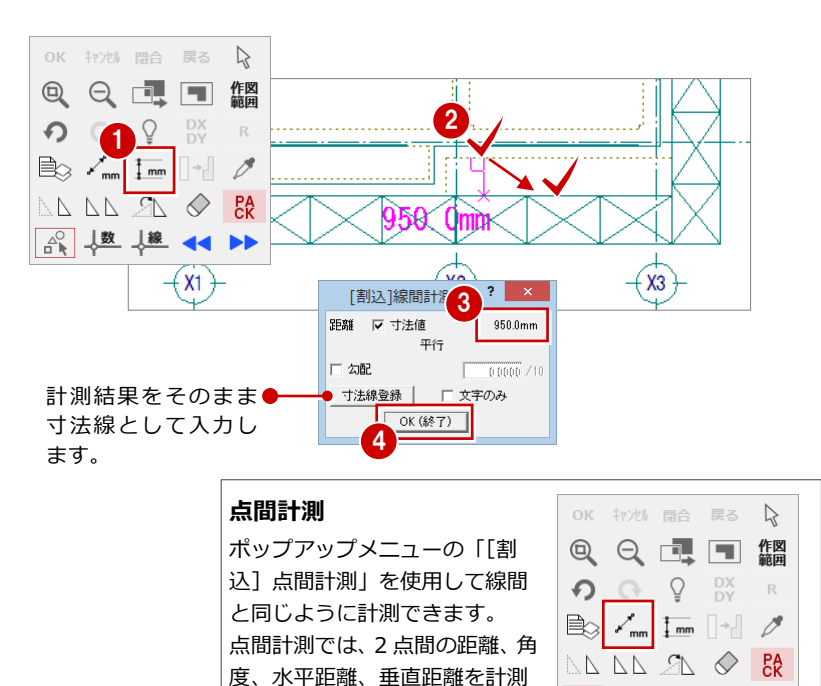

△ 摄像<

できます。

#### 数値入力/電卓

ダイアログやセルなどの数値入力では、電卓機 能を利用して計算結果を入力することができ ます。

例えば、「建具」ダイアログの「建具幅」を電 卓機能で計算するには、入力欄で右クリック し、ポップアップメニューから「数値入力/電 卓」を選択します。

「数値入力/電卓」ダイアログが開きますので、 電卓機能を使用して値を求めます。

※ 入力欄でマウスホイールをクリックして、「数値 入力/電卓」ダイアログを開くこともできます。

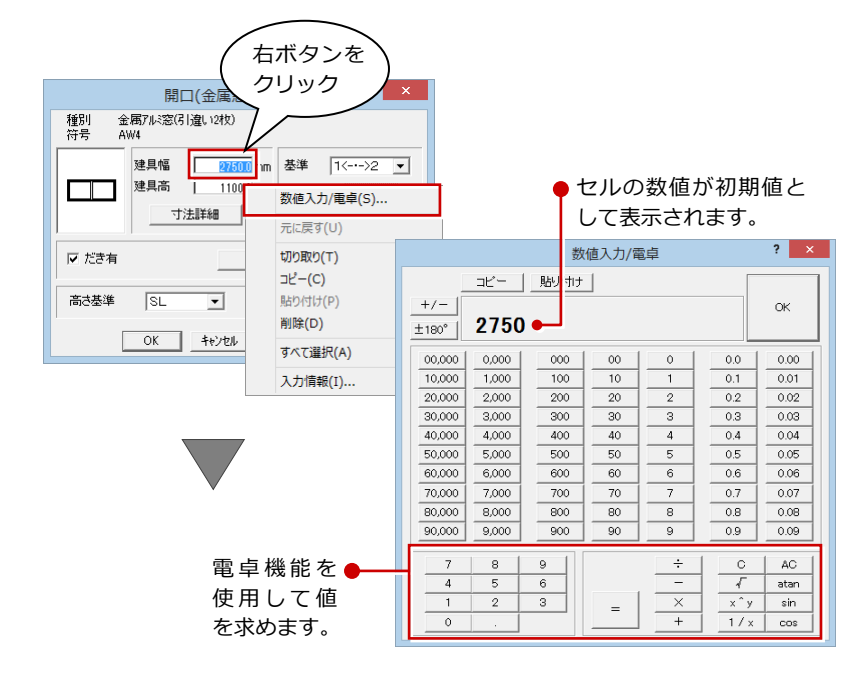

## 3 バックアップ・リストア

ハードディスクの故障や誤操作によるファイルの削除など、万が一に備えて、データやマスタは定期的にバックアップして おきましょう。

## 3-1 物件データのバックアップとリストア

#### バックアップ

- **J-BIM 施工図 CAD ユーティリティを起動** します。
- 「バックアップ」タブで、「データ種別」が 「物件」であることを確認します。
- 6 「一覧」を選択して、バックアップする物件 を選択します。 一度に複数の物件をバックアップする場合

は、「複数物件」にチェックを付けて、「一 覧」でバックアップしたい物件をすべて選 択します。

- ■「リスト」を選択して、バックアップ先のフ ォルダを設定します。
- 「OK」をクリックします。
- 「備考」で物件名を確認し、「実行」をクリ ックします。

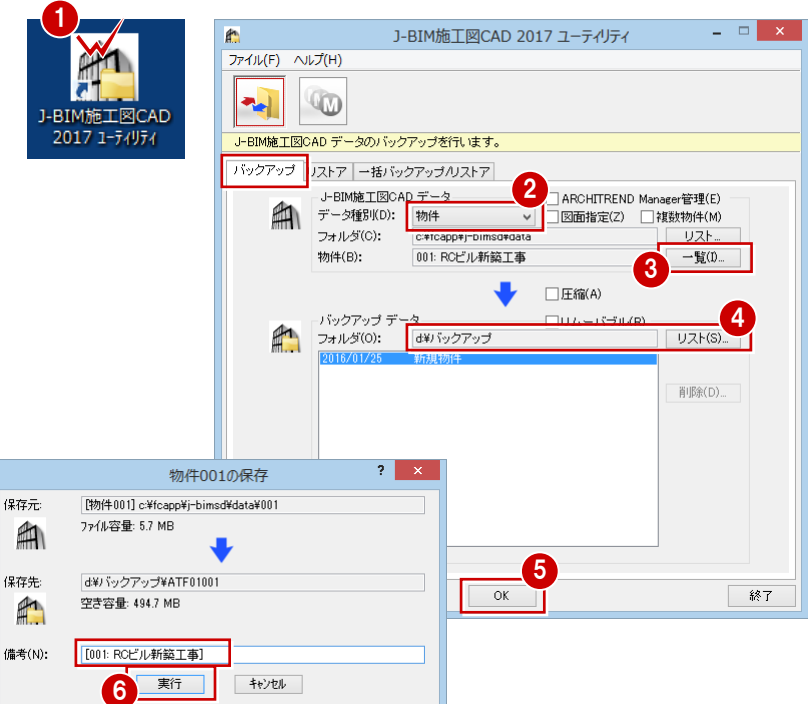

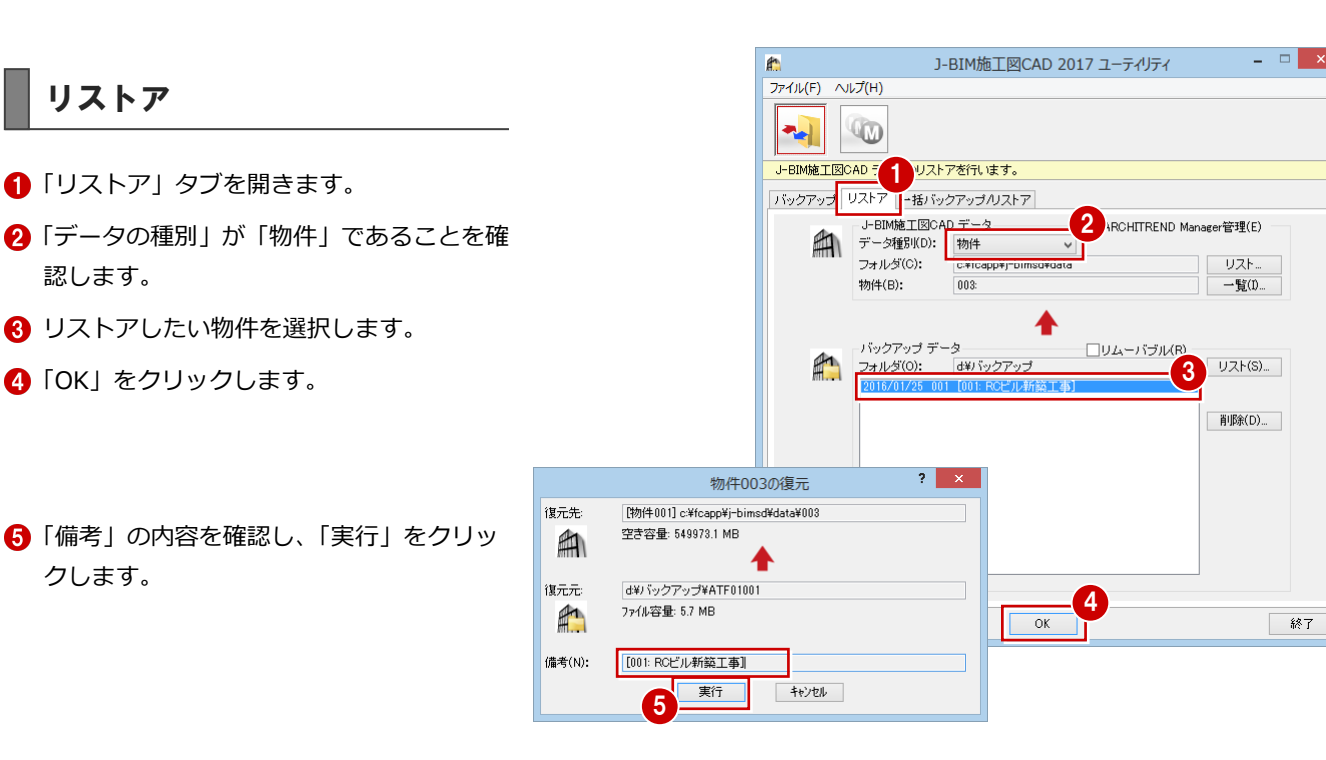

## 3-2 マスタのバックアップとリストア

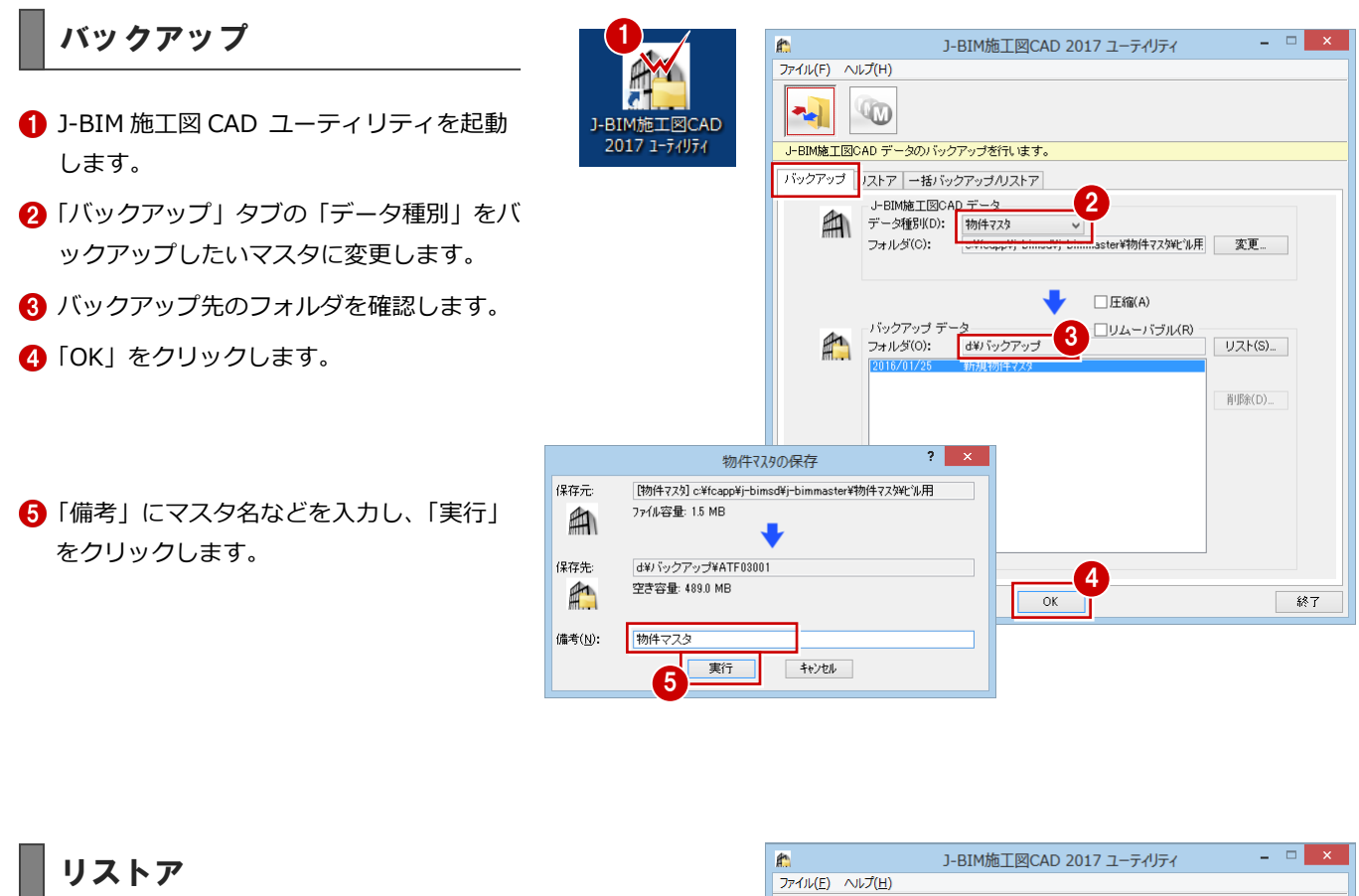

- ●「リストア」タブを開きます。
- 「データ種別」をリストアしたいマスタに変 更します。
- 8 リストアしたいマスタを選択します。
- **4 「OK」をクリックします。**
- 「備考」の内容を確認し、「実行」をクリッ クします。

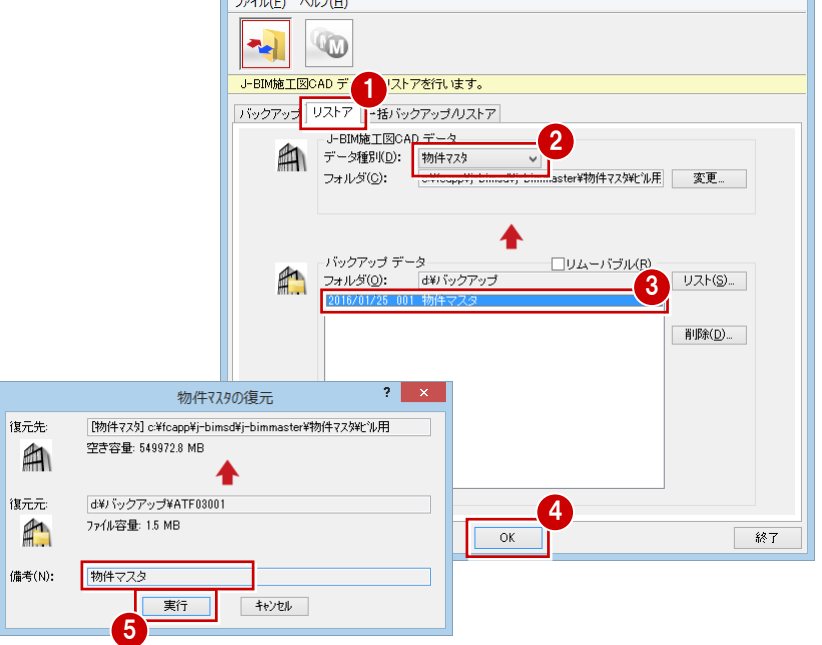

#### **一括バックアップ/リストア**

マスタの一括バックアップ、リストアは、「一括バックアップ/リストア」 タブをクリックして表示される画面で行うことができます。 ※ 詳しい操作方法は、ユーティリティのヘルプを参照してください。